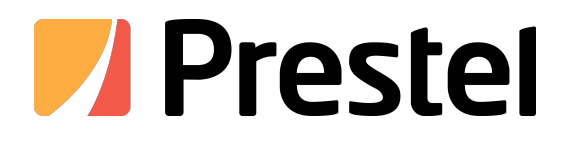

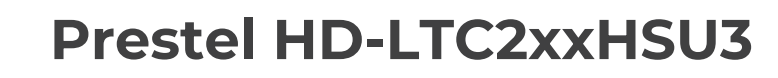

Intelligent Binocular Tracking Camera - Teacher's Edition

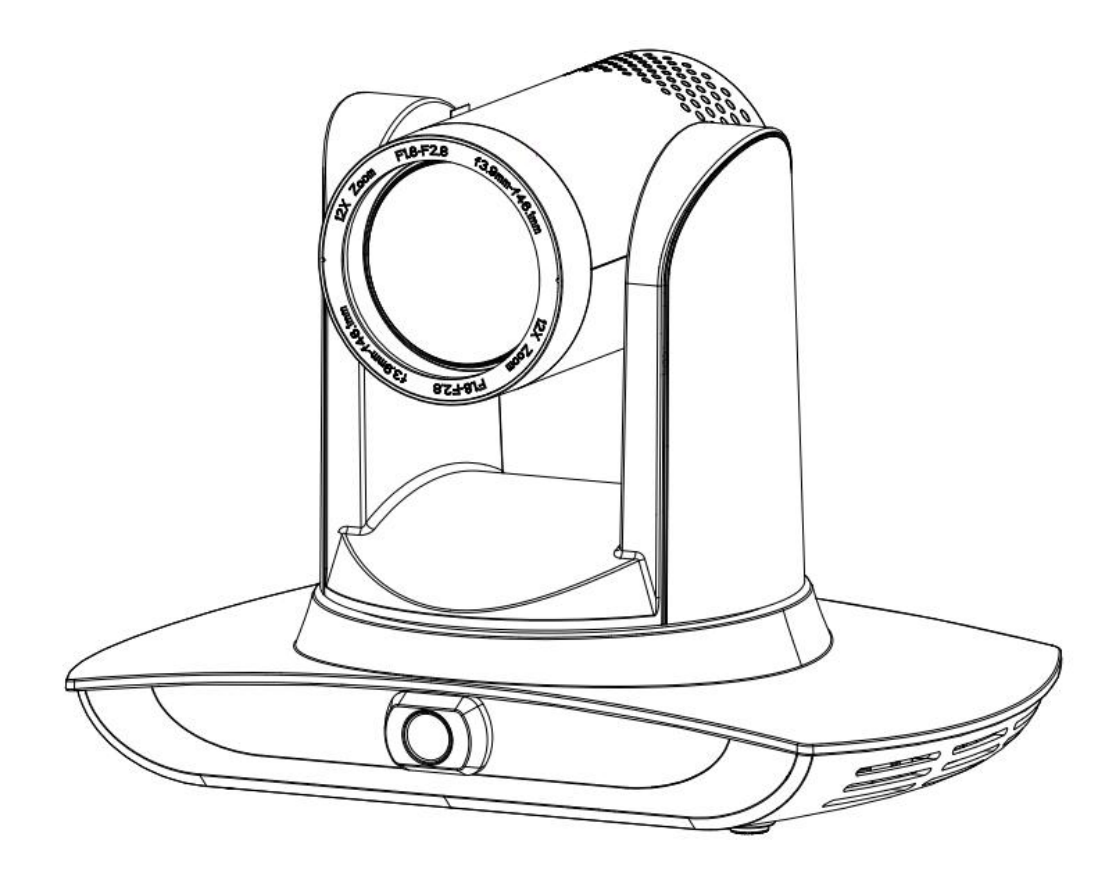

**USER MANUAL**

# Preface

This manual is to ensure that the user can use the product properly and avoid danger while operating. Before using this product, please read the user manual carefully and keep it properly for future reference.

## **Overview**

This manual is about Educational Intelligent Binocular Tracking Camera operation.

## Graphic Symbols

Description of graphic symbols used in this manual:

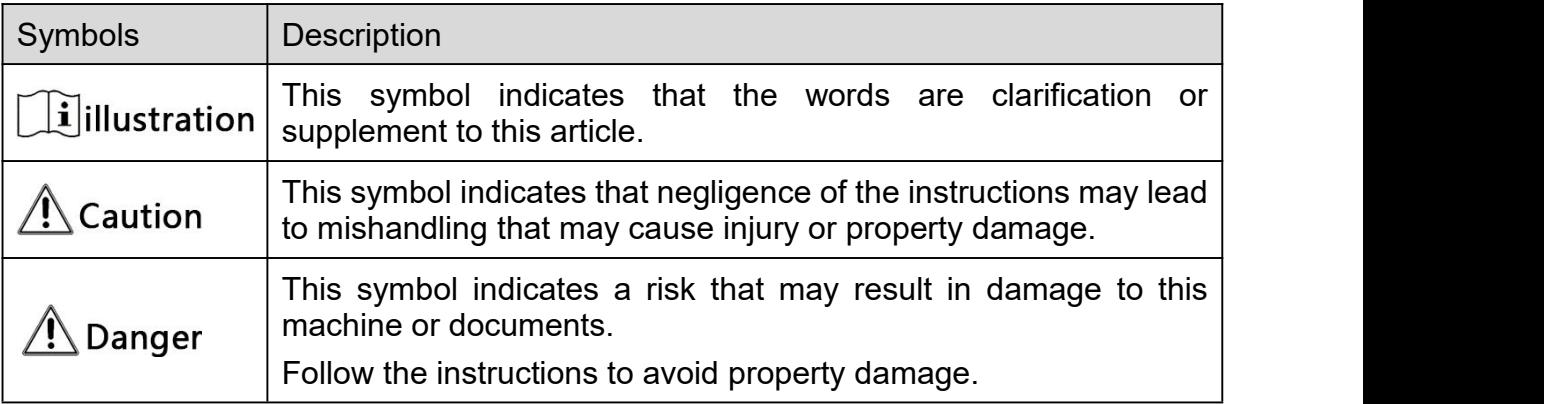

# Attention

This manual details functions, installation, operation principles and methods of Educational Intelligent Binocular Tracking Camera. Please read this manual carefully before installation and use.

## **Precautions**

This product can only be used in the specified conditions in order to avoid any damage to the camera

- 1) Do not expose the product to rain or moisture;
- 2) To prevent the risk of electric shock, do not open the case. Installation and maintenance should

only be carried out by qualified technicians;

3) Do not use the product beyond the specified temperature, humidity or power supply

specifications;

4) Please use a soft dry cloth to clean the camera. If the camera is very dirty, clean it with diluted neutral detergent; do not use any type of solvents, which may damage the surface;

## Electrical Safety

Installation and use of this product must strictly comply with local electrical safety standards.

## **Transportation**

Avoid any stress, vibration, or moisture during transportation, storage, installation and operation.

## Power supply polarity

This product applies DC 12V power supply. Power plug polarity is shown as follows:

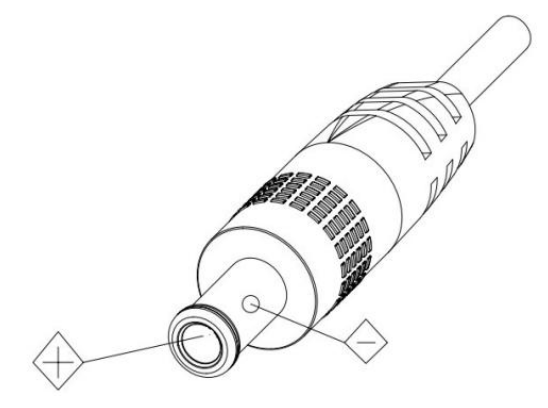

## Install with caution

1) Do not rotate the camera head violently, otherwise it may cause mechanical malfunction;

2) This product should be placed on a stable desktop or other horizontal surfaces. Do not install the product obliquely, otherwise it may display inclined image;

3)When installing the camera on TV or personal computer, use four double faced adhesive pads at the bottom for fixing;

4)This product shell is made of organic materials. Do not expose it to any liquid, gas or solids which may corrode the shell;

5) During installation, ensure that there are no obstacles within rotation range of the holder;

6) Do not power on before finishing installation;

## Do Not Dismantle Camera

We are not responsible for any unauthorized modification or dismantling.

## Magnetic Interference

Electromagnetic fields at specific frequencies may affect the video image. This product is Class A. It may cause radio interference in household application.Appropriate measure is required.

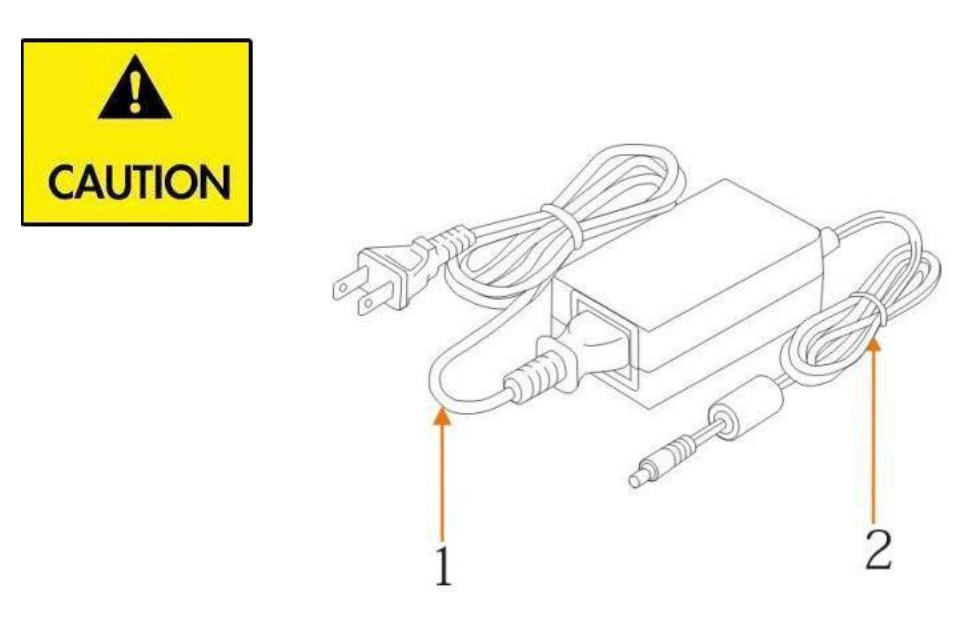

**If it is needed to extend power line of the camera, extend it from terminal 1 (220V/110V) rather than terminal 2 (DC12V), otherwise it will prevent the device from functioning!**

# Contents

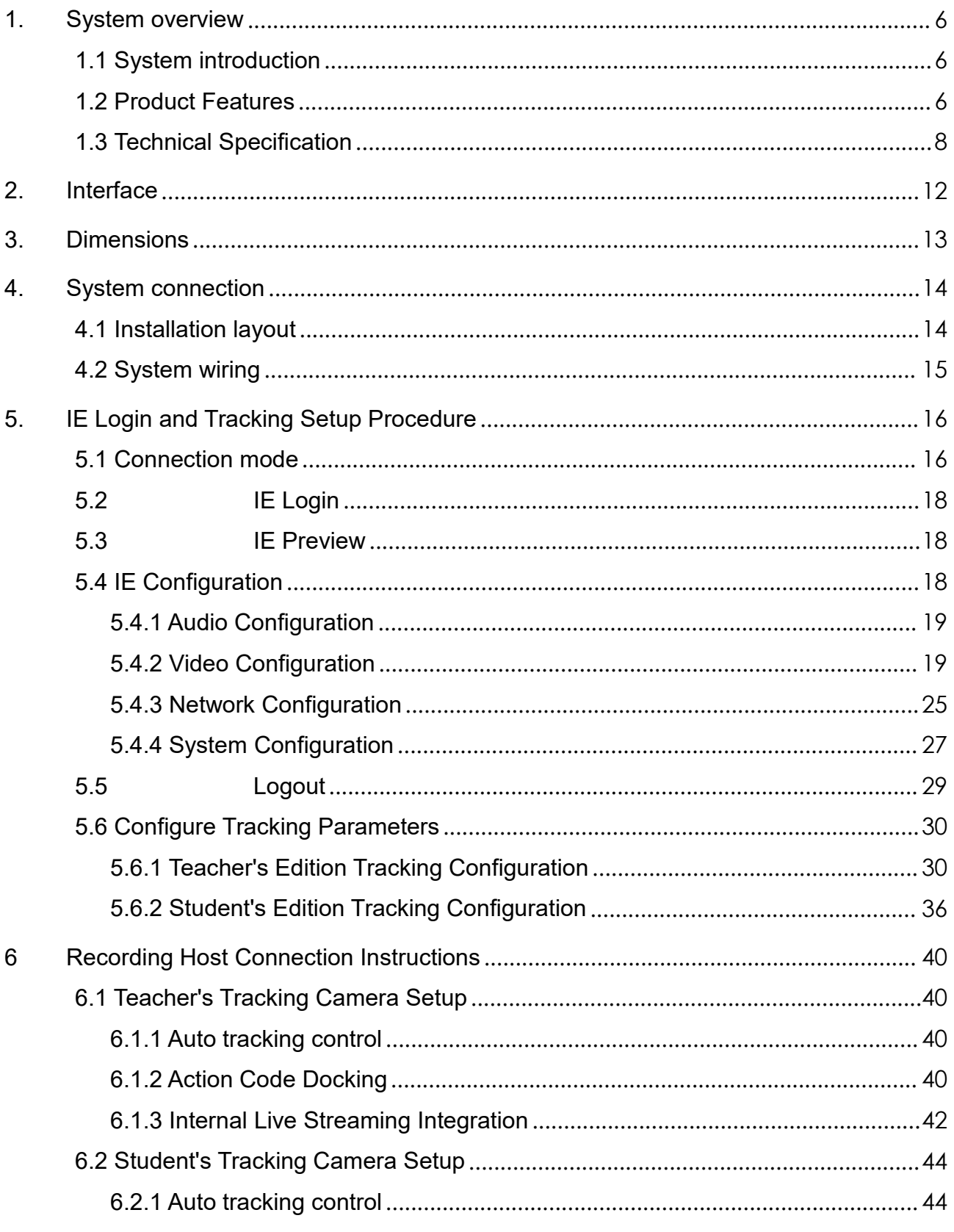

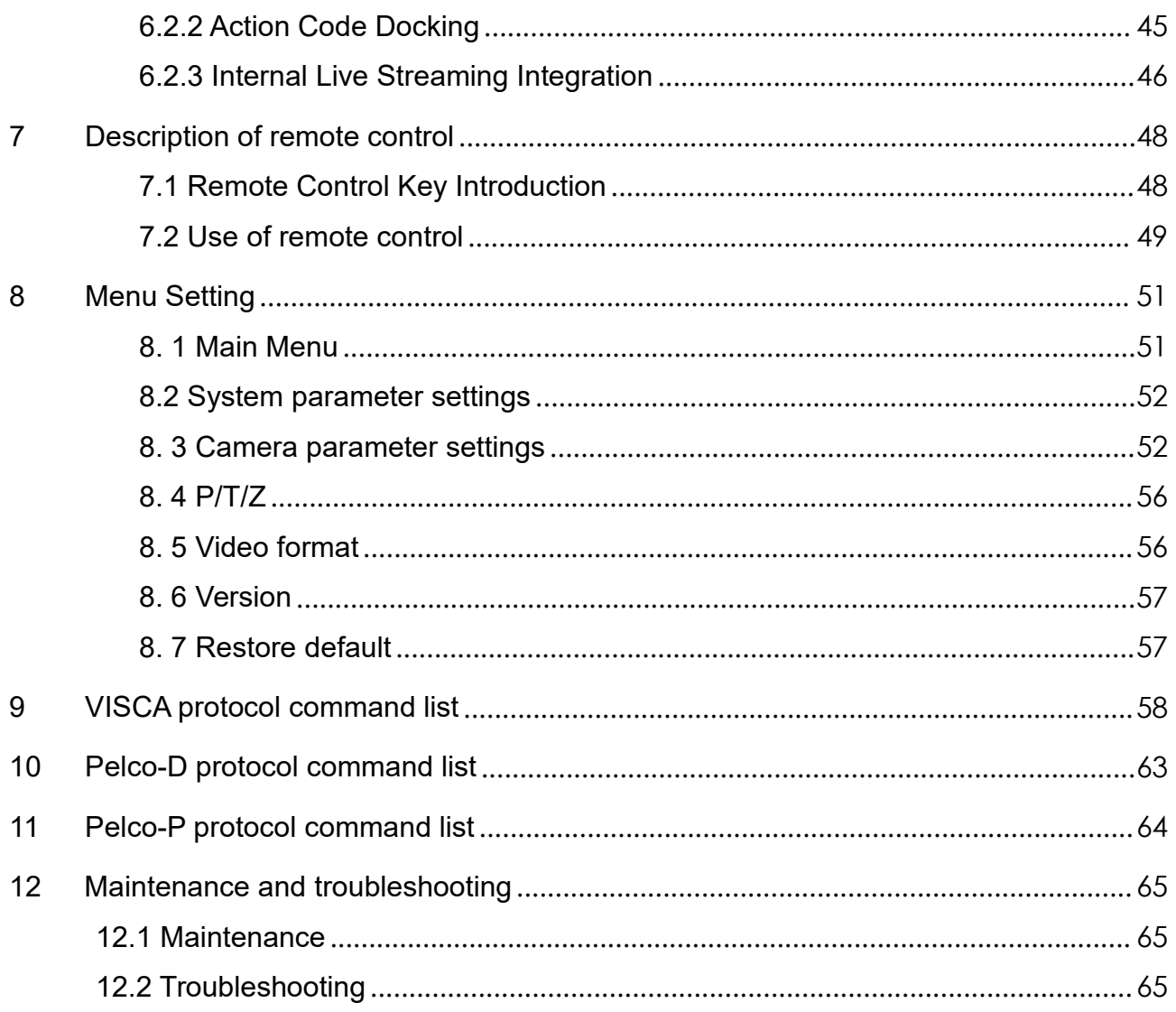

# <span id="page-6-0"></span>1.System overview

## <span id="page-6-1"></span>1.1 System introduction

**Teaching tracking camera system solution** is a dedicated smart camera solution leading in international education information industry.

**Teaching tracking camera** products feature built-in high speed processor and advanced image processing and analytical algorithm, which allows it to track and detect teachers, students and blackboard-writing accurately and quickly. It fully satisfies all scenario demand by recorded broadcasting of teaching and remote interactive teaching.

**Teaching tracking camera** products adopt advanced ISP processing technique and algorithm, producing vivid images which feature balanced brightness, distinct layering, high definition and color reducibility.

**Teaching tracking camera** products are characterized by improved function, high performance, reliable operation, simple use and easy maintenance.

## <span id="page-6-2"></span>1.2 Product Features

- **Integrated Design:** Built-in panoramic camera, achieving the integration of panoramic camera and tracking camera;
- **Intelligent Teaching Tracking: Built-in advanced image recognition and tracking** algorithms, achieving fast, stable, and accurate tracking of targets without the need for any additional positioning cameras or tracking hosts;
- **Full-frame Image Recognition**:Image detection is performed on every frame, with high sensitivity in image recognition.In complex environments, it can accurately differentiate between people and backgrounds, ensuring accurate tracking and excluding interference caused by background changes. Even when multiple moving targets are present, it can still accurately track the correct target with an extremely low target loss rate;
- **High immunity from interference:** More diversified and flexible recognition shield settings ensure that once tracking target is locked, it will not be affected by other moving object or projector;
- **Stable tracking**: Movement sensitivity is adjustable. When tracking slight movement of target or hand movement, it will not cause wrong operation of the camera;
- **Self-adaptive image:** The tracking camera zooms depending on distance to target so that the visual image maintains proper size and scale;
- **High environmental suitability**: Tracking result will not be affected by classroom size, shape or seat arrangement;
- **Super wide dynamic exposure:** It solves the issue that tracking object dims in strong light such as projector;
- **Multiple Tracking Modes:** Supports real-time tracking, movie tracking, and area tracking. Switch between multiple tracking modes;
- **Full HD Image**:Uses a high-quality 1/2.8-inch image sensor with a maximum resolution of up to 1920x1080 and a high output frame rate of up to 60 frames per second;
- **Undistorted Lens**: The teacher's camera uses a 12X optical zoom lens, and the student's camera uses a 20X optical zoom lens, providing a wide undistorted viewing angle;
- **Low Noise and High SNR:** Super high SNR image is achieved with low noise CMOS, maintaining clean and clear images even in extremely low light conditions;
- **Multiple Audio/Video Compression Standards**:Support for H.264/H.265 Video compression, and AAC、MP3、G.711A audio compression;
- **Multiple Video Output Interfaces: Support HDMI、SDI、USB3.0 and LAN ((100)** Mbit/s) Multiple interface modes to output video;
- **Multiple Network Protocol**:Support ONVIF、GB/T28181、RTSP、RTMP protocols; Support RTMP push mode, easy to be connected to streaming server (Wowza. FMS): Support RTP multicast mode: Support network full command VISCA control protocol.
- Multiple Control Protocols: Support VISCA、PELCO-D、PELCO-P protocols, Support automatic identification protocols;
- **Support PoE**: The use of a single Ethernet cable enables simultaneous transmission of power, control, and video signals, simplifying wiring and installation;

 **Quiet Pan / Tilt Movement:** With high accuracy step driving motor, camera can pan / tilt extremely quiet and smooth;

- **Flexible Installation:** Various installation options are available. The teacher's camera supports both Wall mount and ceiling mount, while the student's camera must be Wall mount;
- **Wide Application:** Suitable for teaching recording, remote interactive teaching, and other applications.

# <span id="page-8-0"></span>1.3 Technical Specification

|                                        | $I$ diult I-o Ituliiludi Faldilituti                                                                                                    |                                                                                                    |
|----------------------------------------|----------------------------------------------------------------------------------------------------|----------------------------------------------------------------------------------------------------|
| <b>Parameter/Model</b>                 | <b>Teacher Tracking Camera</b>                                                                                                    | <b>Student Tracking Camera</b>                                                                                                    |
| <b>Tracking Camera Lens Parameters</b> |                                                                                                    |                                                                                                    |
| <b>Image Sensor</b>                    | 1/2.8 inch high quality HD CMOS sensor                                                                                                    |                                                                                                    |
| <b>Effective Pixels</b>                | 2.07 megapixel 3 16: 9                                                                                                    |                                                                                                    |
| <b>Video format</b>                    | SDI、HDMI:<br>1080P60/50/30/25/59.94/29.97<br>720P60/50 /59.94<br>U3:<br>YUY2/NV12<br>640×480/480×270/320×180@<br>30/25/20/15/10/5fps;<br>MJPEG/H.264<br>288/320×240@30/25/20/15/10/5fps;<br>LAN:<br>H264:1920*1080P@30/25/20/15/10/5fps;<br>1280*720P@30/25/20/15/10/5fps;<br>640*480@30/25/20/15/10/5fps; | 1920×1080/1280×720/1024×576/800×600/800×448/640×360/<br>1920×1080/1600×896/1280×720/1024×576/960×540/800×600<br>/800×448/720×576/720×480/640×360/640×480/480×270/352× |
| <b>Optical Zoom</b>                    | 12X<br>$f = 4.1 \sim 49.2$ mm                                                                                                    | 20X<br>$f = 5 \sim 91.5$ mm                                                                                                    |
|                                        |                                                                                                    |                                                                                                    |
| <b>Viewing Angle</b>                   | 7.5° (N) $\sim$ 78.4° (W)                                                                                                    | 3.9° (N) $\sim$ 67.4° (W)                                                                                                    |
| <b>Iris</b>                            | $F1.8 \sim F2.68$                                                                                                    | $F1.8 \sim F2.9$                                                                                                    |
| <b>Digital Zoom</b>                    | X <sub>10</sub>                                                                                                    |                                                                                                    |
| <b>Minimum</b><br><b>Illumination</b>  | 0.5Lux(F1.8, AGC ON)                                                                                                    |                                                                                                    |

Table1-3 Technical Parameter

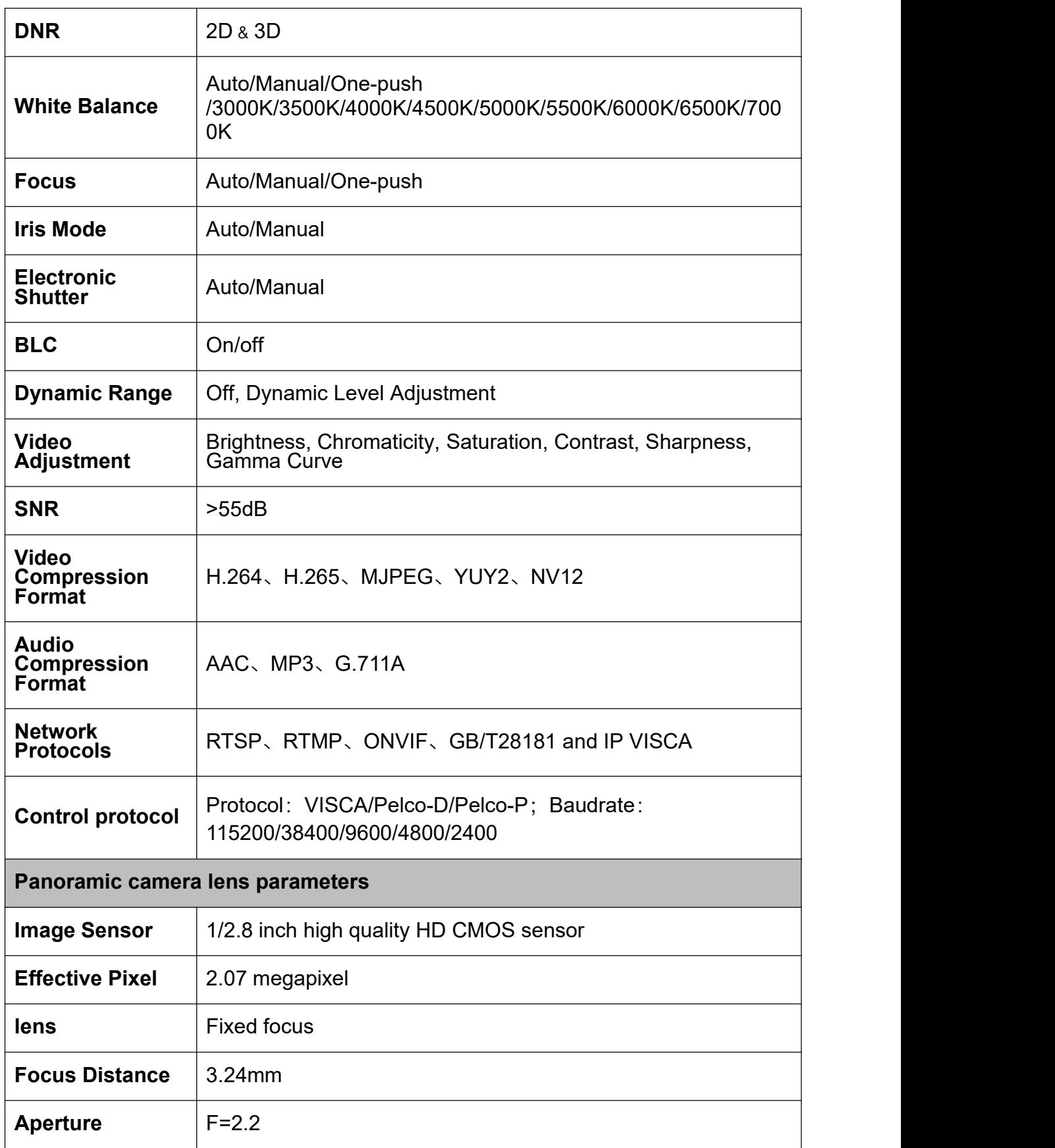

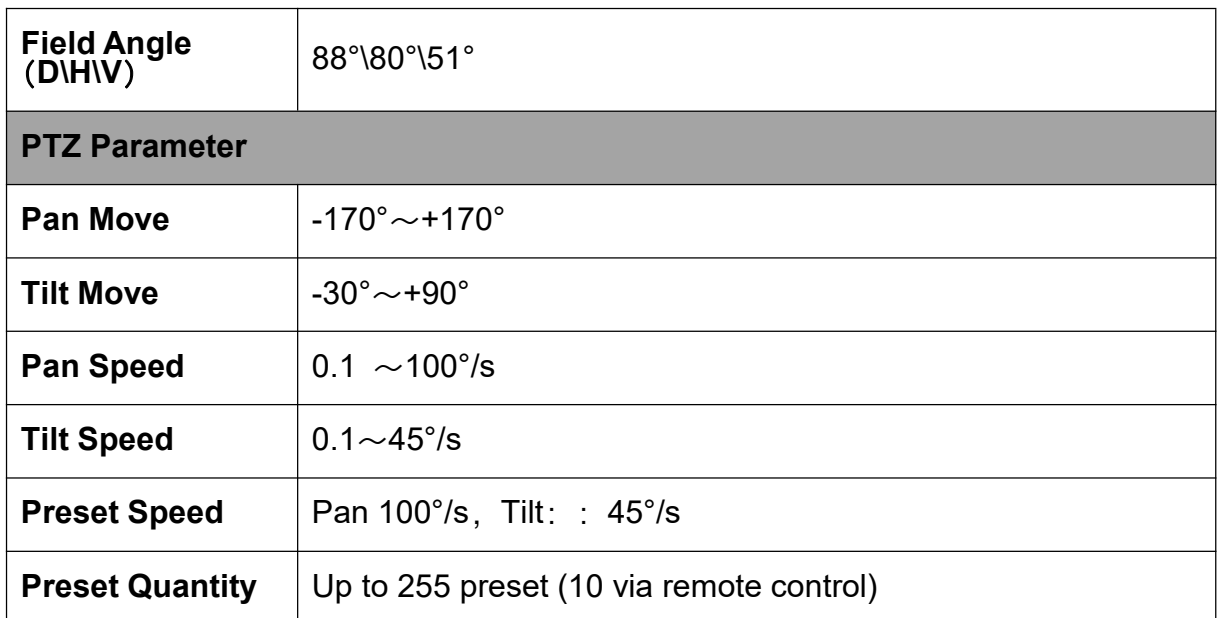

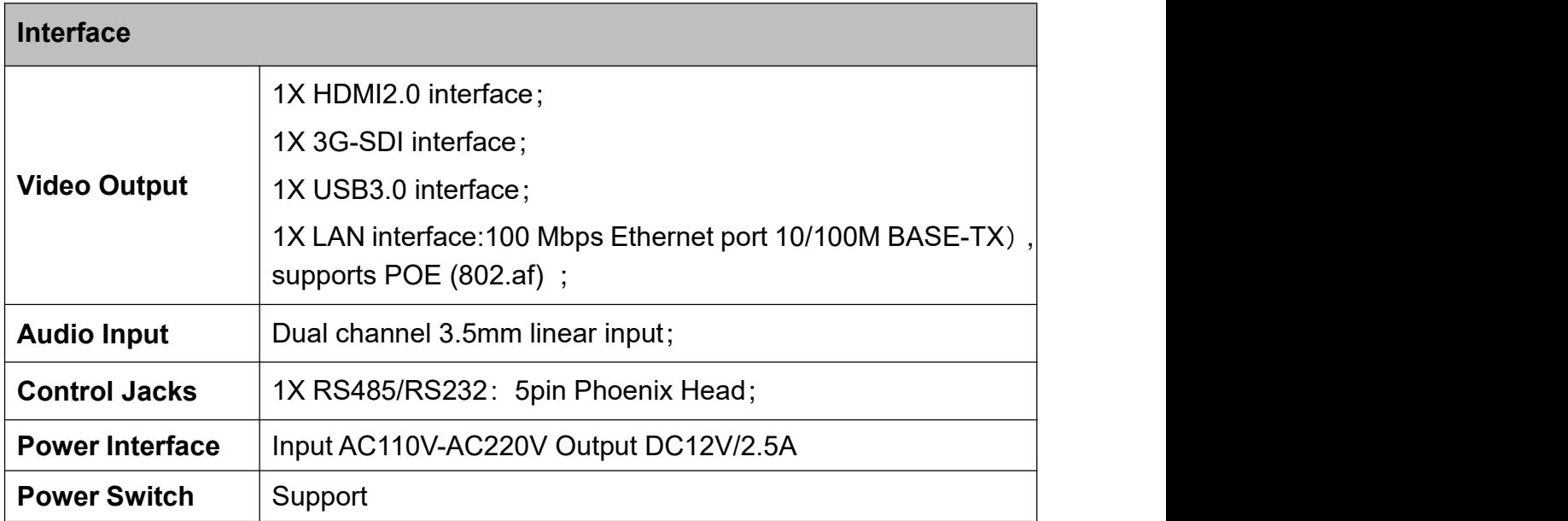

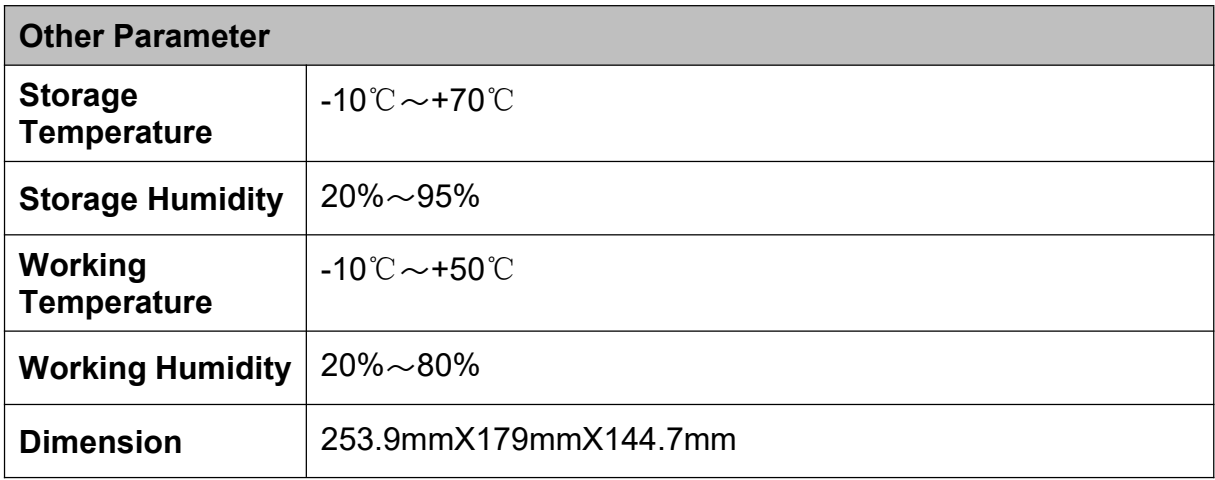

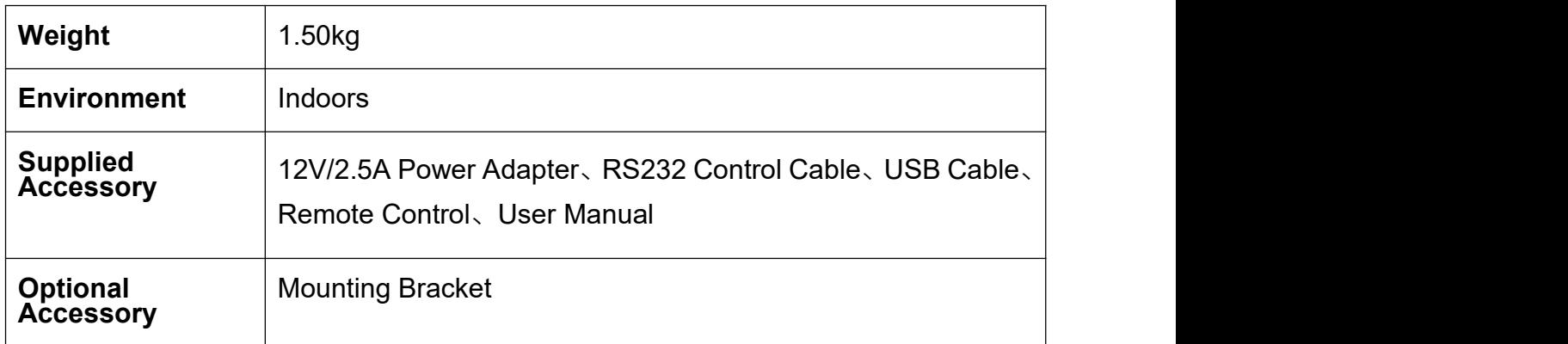

# <span id="page-12-0"></span>2.Interface

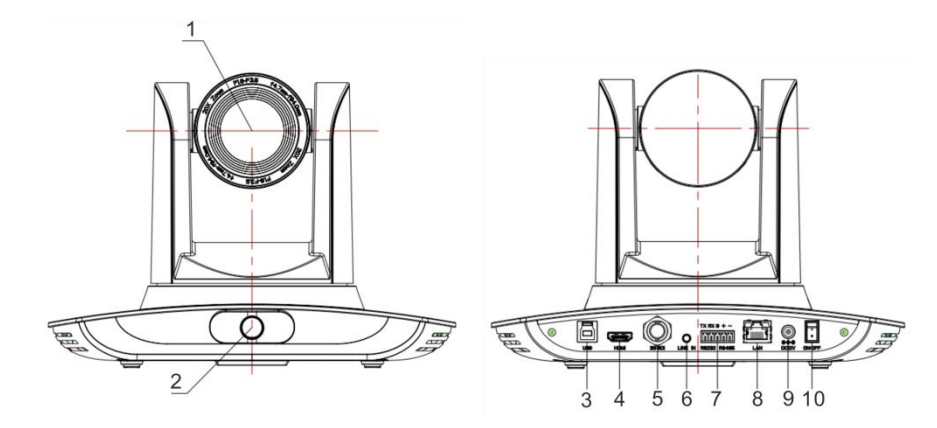

Figure1.1 Interface Diagram

Interface:

1、Close-up Lens 5、SDI Output 9、Power interface 2、panoramic Lens 6、A-IN 10、Power Switch 3、USB3.0 Output 7、RS232/ RS485 4、HDMI Output Interface 8、LAN Interface

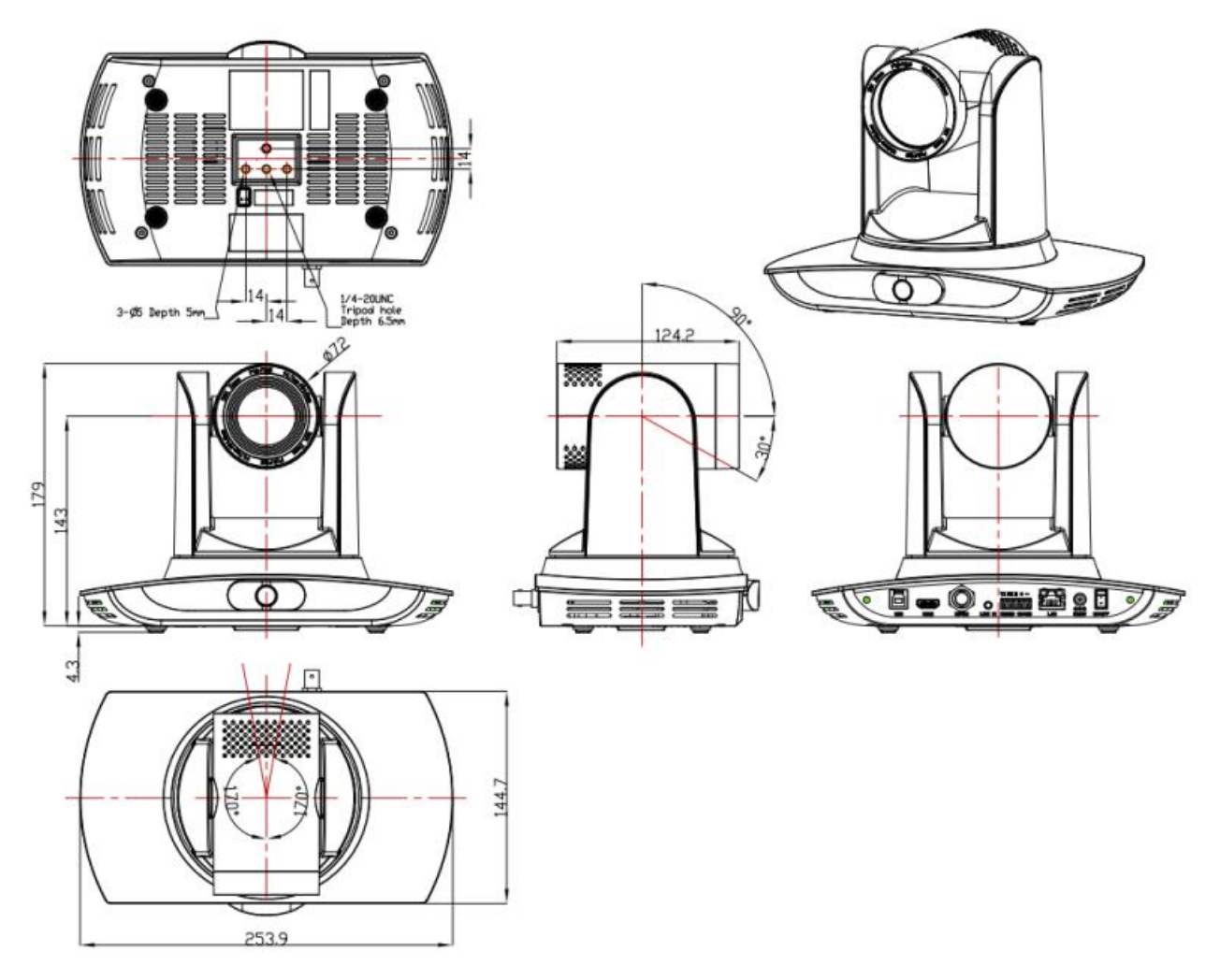

# <span id="page-13-0"></span>3.Dimensions

Figure3-1 Dimension

# <span id="page-14-0"></span>4.System connection

## 4.1 Installation layout

<span id="page-14-1"></span>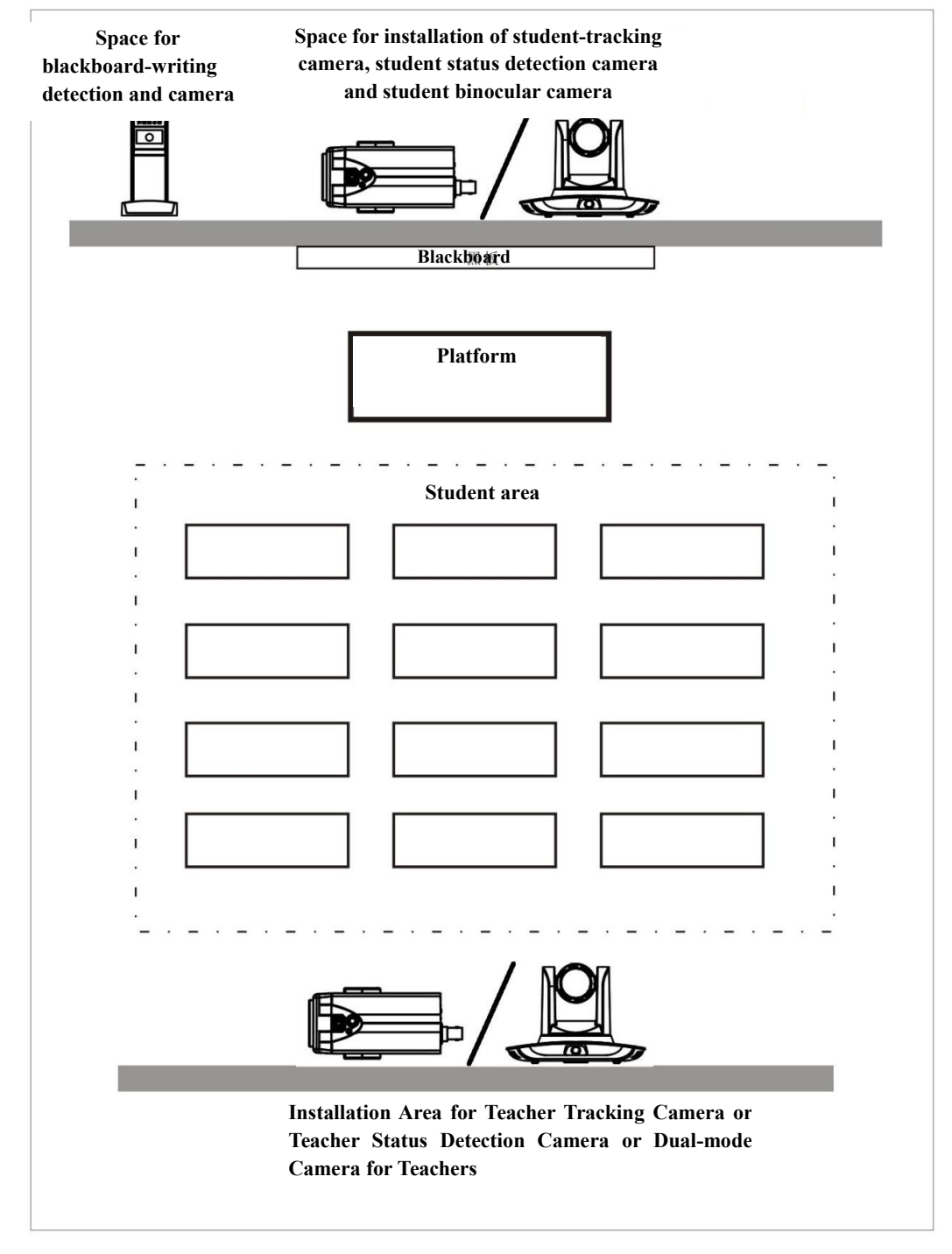

**The recommended installation height for the tracking camera is 1.8-2.5 meters (distance from the panoramic lens to the ground), and the distance from the blackboard should be 5-9 meters. The tracking camera should be installed as**

**close as possible to the central axis of the classroom to achieve the best tracking effect.**

## <span id="page-15-0"></span>4.2 System wiring

The teaching tracking camera products provide a smart camera solution for education information field, and customers can select all or some products as needed. Different combinations of products meet demand of customers' application scenarios.

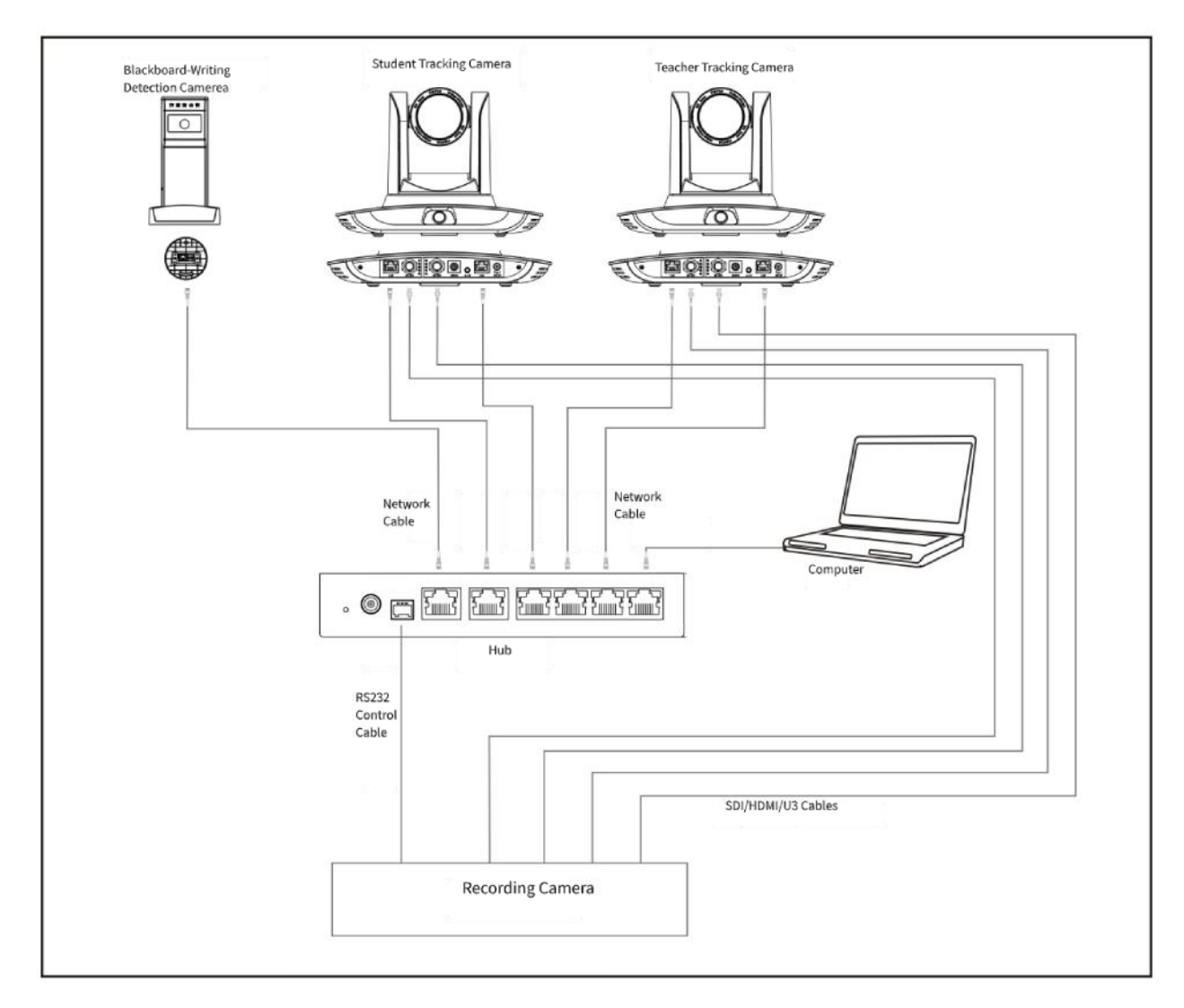

If the recording and broadcasting host supports LAN network control port, the Hub can be replaced by LAN network switch.

# <span id="page-16-0"></span>5.IE Login and Tracking Setup Procedure

## <span id="page-16-1"></span>5.1 Connection mode

**Direct connection:** Connect the camera and computer by network connecting cable.

**Internet connection mode:** Connect the device to the Internet network by using a router or switch to access the network. Users can log in to the device through a web browser.

## $\triangle$  Caution

- Please do not put the power cable and network cable in places where can be easily touched, to prevent video unstable signal transmission due to poor contact of cables.
- The computer must have the network segment where the camera IP address belongs to. The device will not be accessible if without the segment.The camera default IP address is 192.168.5.163, segment 5 must be added in the computer.
- Firstly open the window of Local Area Connection Properties on computer, select the "Internet protocol version 4(TCP/IPv4)". Double click or click the property "Internet" protocol version 4 (TCP/IPv4) to enter into the Internet Protocol Version 4(TCP/IPv4) Properties window; select "Advanced" to enter into the Advanced TCP/IP Setting and add IP and subnet mask. Click the "Confirm" to finish the adding of IP segment. User can add the corresponding network segment according to the revised IP address of the camera.

## $\sqrt{!}$  Caution

- **The IP address to be added cannot be same with that of other computers or devices.**
- **The existence of this IP address needs to be verified before adding.**

To verify whether the network segment is added successfully, open "Start" on the computer, select "Run", enter cmd, and click "OK" to open the DOS command window of the computer, enter ping 192.168.5.26 (IP address configured for the local connection of the computer), and press Enter. The following information is displayed:

it indicates that the network segment is added successfully

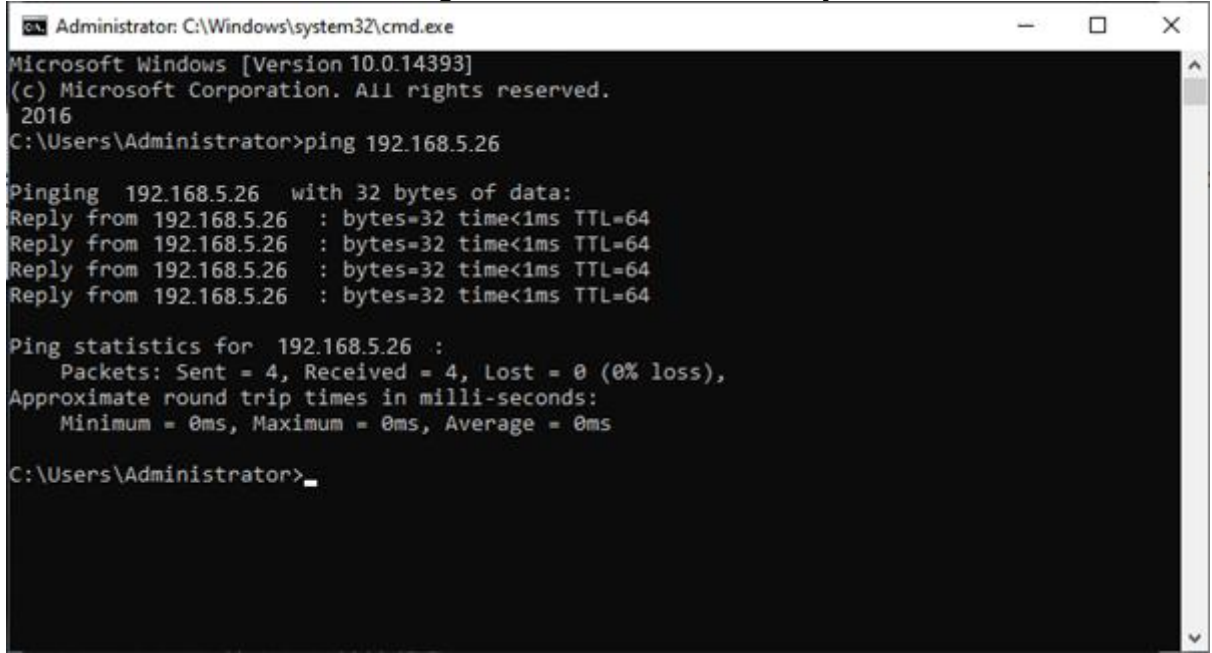

Figure5-1 Network segment successfully added illustration

After camera power on and self-check, follow the steps above to verify network connection. Open DOS command window, ping 192.168.5.163 and press Enter key.

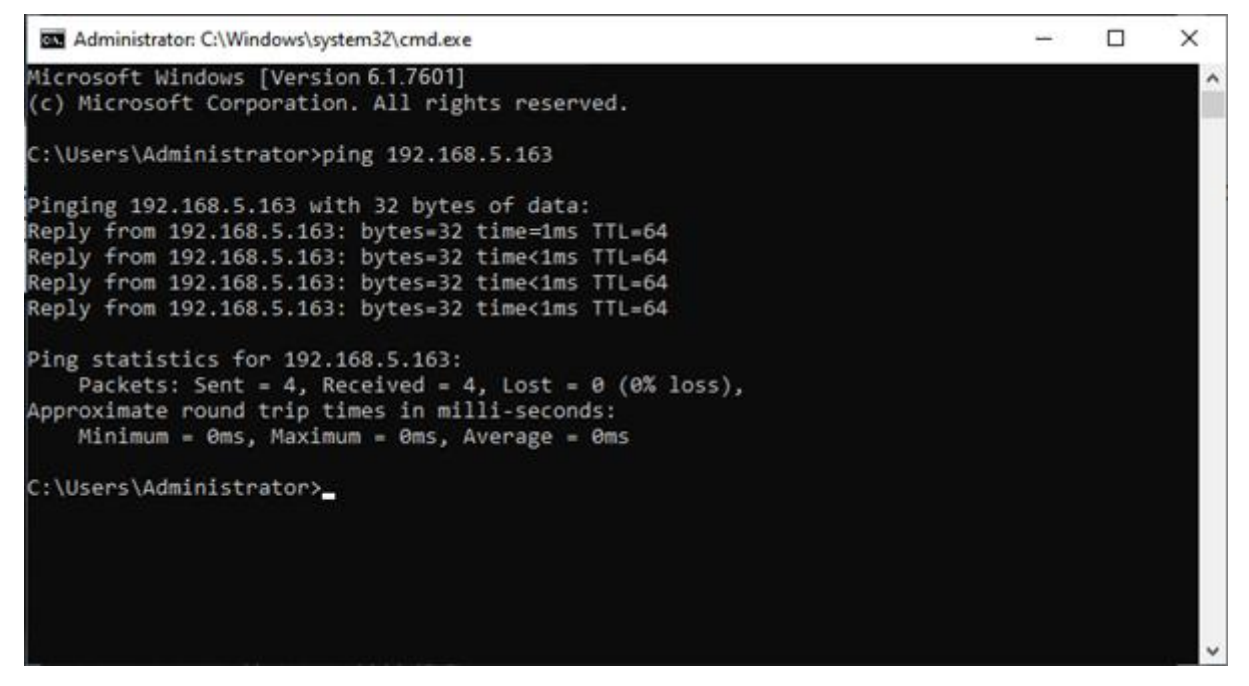

Figure5-2 Network Connection Screenshot

# <span id="page-18-0"></span>5.2 IE Login

#### **1)** Web Client Platform

Enter the device's IP address into the browser's address bar. For the teacher machine, the default IP address is 192.168.5.163, and for the student machine, it is 192.168.5.164. Press Enter to access the Web client login interface. There are two login modes available: administrator and regular user. Logging in as an administrator (username and password are both "admin" by default) allows you to perform operations such as previewing, configuring, and logging out, whereas logging in as a regular user (username and password are either "user1" or "user2" by default) only allows you to preview and log out, without access to configuration options. Note that the Web access function is supported by common browsers such as Microsoft Edge, Opera, Google Chrome, and Sogou.

**2**)**Language Selection:** On the right top of the interface display "中文|English", click "English".

# <span id="page-18-1"></span>5.3 IE Preview

After successfully logging in, enter the management interface, and the default entry is the video preview interface. In the preview interface, you can perform operations such as PTZ control, zoom, Code stream, 3D positioning, preset settings, operation, and deletion.

## **1**)**Login as administrator**

User name and password default admin

you can perform operations such as PTZ control, zoom, Code stream, 3D positioning, preset settings, operation, and deletion.preview, configuration, and logout can be performed.

#### **2**)**Log in as a normal user**

User name and password default user1 or user2

you can perform operations such as PTZ control, zoom, Code stream, 3D positioning, preset settings, operation, and deletion.preview, configuration, and logout can be performed.

## <sup>1</sup>∖ Caution

• There is no configuration authority to log in as a normal user.

## <span id="page-18-2"></span>5.4 IE Configuration

Click "Configuration" to enter the Camera parameter configuration page.

There are mainly the following options: audio configuration, video configuration, network configuration, system configuration, etc. Please refer to the table below for specific descriptions.<br>Table5-4 Camera parameter configuration

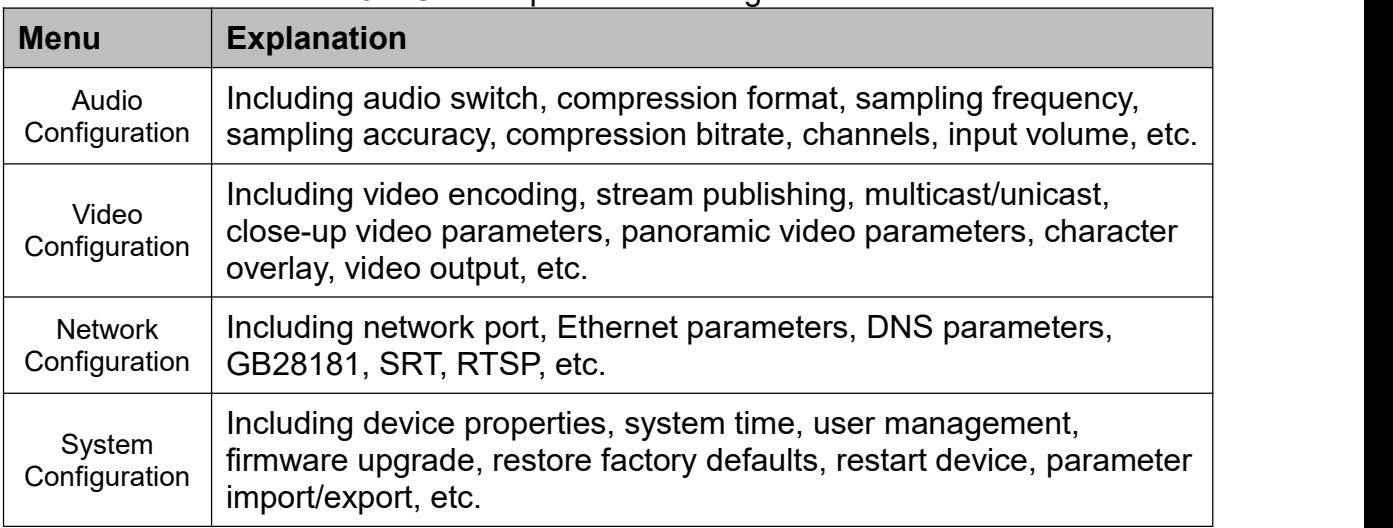

## <span id="page-19-0"></span>5.4.1 Audio Configuration

**Switch:** Set whether to enable audio

**Compression format:** set the audio compression format, the device will automatically restart after the change (default: AAC, MP3, G.711A optional)

**Sampling frequency:** set the audio sampling frequency, the device will automatically restart after changing (default: 48000, 16000, 32000 optional)

**Sampling precision:** set the audio sampling precision (default: 16bits)

**Compression code rate**: set audio compression code rate (default: 64kbps, 32、 48、96、128kbps optional)

**Channel type:** set the channel type (default mono, stereo optional)

**Input volume**: set the input volume (default 2, 1~10 optional)

Click "SAVE", it will display "Successfully saved. Restart the device to take effect".

## <span id="page-19-1"></span>5.4.2Video Configuration

## **1**)**Video Encoding**

**Code Stream:** Different video output mode setting, use different streams. (Close-up main stream, panorama main stream, guide stream)

**Compression Format:** Set the video compression format, save to take it effect (default: H.264, H.265 optional)

**Profile:** Profile Mode Setting (default: HP, BP, MP optional)

**Video Size:** Set image resolution, changes take effect after saving and restarting the device. (Close-up main stream default: 1920\*1080, 1280\*720, 640\*480 optional;

Panoramic main stream default: 1920\*1080; play-guide stream default: 1920\*1080, 1280\*720、640\*480 optional)

**Stream Rate Control:** Set rate control mode, save to take it effect (The close-up main stream, panoramic main stream, and play-guide stream have the default bit rate, and the variable bit rate is optional)

**Image Quality:** Set the image quality, image quality can be changed only when rate control is variable bit rate (default: best, better, good, bad, worse, worst for options) **Rate** (Kb/s): Set the video bit rate (close-up main stream default: 4096Kb/s,

64~40960Kb/s options;panoramic main stream default:512Kb/s,64~40960Kb/s options; play-guide stream default: 4096Kb/s, 64~40960Kb/s options)

**Frame rate (F/S):** Set the video frame rate (close-up main stream, panoramic main stream、play-guide stream default: 30F/S, Code stream 5~30 F/S options)

**Key frame interval**: Set the key frame interval (close-up main stream、panoramic main stream、play-guide stream default: 30, 1~150 options)

**Minimum QP of key frame interval**: Set minimum QP of key frame interval (default: 20,10~51 options)

**Stream Name:** When streaming via rtsp or rtmp, user can modify stream name; close-up main stream (default: live/av0)、panoramic main stream (default: live/av2)、 play-quide stream (default: live/av4)

Click "SAVE", it will display "Successfully saved. Restart the device to take effect".

#### **2**)**Stream Release**

**Code stream:** you can set up any stream release including close-up main stream. panoramic main stream、play-guide stream

**Switch:** Set stream publishing to turn on or off

**Protocol: Set the protocol for stream publishing (default: RTMP Protocol, RTSP.** SRT options)

**Host Port:** server port number (default: 1935, 0~65535 options)

**Host Address:** server IP address (default: 192.168.5.11)

**Stream name:** You can set different stream names (live/av0、live/av2、live/av4 options) **Username: Set username** 

**Password: Set user password** 

**SRT Password: Set SRT stream password** 

**SRT Password Length:** set the length of SRT stream password

Click "SAVE", it will display "Successfully saved. Restart the device to take effect".

## **3**)**Multicast/unicast**

**Code stream:** you can set up any Multicast/unicast including close-up main stream、 panoramic main stream、play-guide stream

**Switch:** Turn on/off multicast or unicast

**Protocol:** Set multicast protocol (default RTP multicast, TS multicast, UDP unicast, TCP unicast optional)

**Address**: default 224.1.2.3 It can be edited.

**Port:** Main Stream Default Port (close-up main stream default 4000, panoramic main stream default 4004, broadcast code stream default 4008.)

**Visit:** Address comes up after setting. Eg:

RTP multicast rtp://224.1.2.3:4000;

TS multicast udp://@224.1.2.3:4000;

UDP unicast udp://@224.1.2.3:4000;

TCP unicast tcp://@224.1.2.3:4000;

## **4**)**Close-up video parameters**

a、**Focus**:**Focus mode, focus area, focus sensitivity**(This parameter is only for reference of close-up video parameters)

**Focus Mode:** Set the focus Mode (Default: Automatic, manual, one-click focus optional)

**Focus area**: Set the focus area (Default: All, middle, up, and down are optional) **Focus Sensitivity:** Set the focus sensitivity (default: low, high, medium optional)

**b**、Exposure: Exposure mode, exposure compensation, backlight compensation, anti-flicker, gain limit, dynamic range, shutter, brightness, Gain can be set.

**Exposure Mode**: Set the exposure mode (Default automatic, manual, shutter priority, aperture priority, brightness priority optional)

**Exposure Compensation**: Exposure compensation setting is active when it is auto status (default is off)

**Exposure Compensation Value**: Set the exposure compensation value, valid when Exposure Compensation is on (default 0,-7 to 7 optional

**BLC**: Set back light compensation, valid when it is auto status (default is off)

Anti-flicker: Set Anti-Scintillation mode, only valid in auto exposure mode and Aperture/brightness is preferred (default 50Hz, close, 60Hz optional)

**Gain Limit**: Set the gain limit, which is only valid when the exposure mode is automatic and the brightness priority (default 5, 0~15 optional)

**Shutter speed**: Set the shutter value, only valid when the exposure mode is manual and shutter priority (default:1/100,1/25、1/30、1/50、1/60、1/90、1/120、1/180、 1/250、1/350、1/500、1/1000、1/2000、1/3000、1/4000、1/6000、1/10000 optional) **Brightness**: Set the brightness value, only valid when the exposure mode has priority on brightness (default:10,0~23 optional)

**Gain**: Set the gain value, Only effective in manual and shutter priority exposure modes (default: 1, 0~15 optional)

**c**、**Color**:white balance mode, saturation, chroma, white balance sensitivity, red fine-tuning, blue fine-tuning, red gain, blue gain can be set

**White balance mode:** Set the white balance mode (default automatic, manual, one-push white balance、Specify color temperature optional ) Note: When selecting the One-touch White Balance mode, press the "Correction" button on the right-hand side.

**Red fine-tuning**: Set the red fine-tuning, which is only effective when the white balance mode is automatic (default: 0, -10~10 optional)

**Blue fine-tuning**: Set blue fine-tuning, only valid when the white balance mode is automatic (default:0,-10~10 optional)

**Saturation**: Set the saturation (default: 38, 0~127 optional)

**Chroma**: Set the chroma (default:  $4, 0~8$  optional)

**White balance sensitivity**: set the white balance sensitivity (default: low, high, medium optional)

**Red gain**: Set the red gain, which is only valid when the white balance mode is manual (default: 36, 0~100 optional)

**Blue gain**: Set the blue gain, only valid in white balance mode manual (default: 36, 0~100 optional)

**d**、**Image**:You can set brightness, contrast, sharpness, gamma curve, black and white mode, Automatic flip,horizontal flip, vertical flip, Ultra low illumination

**Brightness**: set the brightness (default: 50, 0~100 optional)

**Contrast**: set the contrast (default: 50, 0~100 optional)

**Sharpness**: Set the sharpness value (default: 4, 0~15 optional)

**Gamma curve**: set the gamma curve value (default, 0.45, 0.50, 0.55, 0.63 optional) **Black and white mode:** Set the black and white mode (default color, black and white optional)

**Automatic flip**: set the video flip effect (default: ON, OFF optional)

**Horizontal flip**: set the video flip effect, it can only be configured after turning off the auto flip (default: off and on are optional)

**Vertical flip**: set the video flip effect, it can only be configured after turning off the auto flip (default: off and on are optional)

**Ultra low illumination**: Set whether to turn on/off ultra-low light mode. (default: off and on are optional)

**e**、**NOISE REDUCTION**:**You can be set to 2D noise reduction, 3D noise reduction, and dynamic bad pixel correction.**

**2D Noise Reduction**: set the level of 2D noise reduction (default: off, auto、1~8 optional)

**3D Noise Reduction**: set the level of 3D noise reduction (default: 8, 1~8, off optional) **Dynamic Bad Pixel Correction:** set bad pixel correction (default: off, 1~5 optional) **f**、**Picture Style**:choose the picture style (default: standard, clear, vivid, soft optional)

## **5**)**Panoramic video parameters**

**a**、**Focus**:**Focus mode, focus area, focus sensitivity**(This parameter is only for reference of Panoramic video parameters)

**Focus Mode:** Set the focus Mode (Default: Automatic, manual, one-click focus optional)

**Focus area:** Set the focus area (Default: All, middle, up, and down are optional) **Focus Sensitivity:** Set the focus sensitivity (Default: low, high, medium optional) **b**、**Exposure**:**Exposure mode, exposure compensation, backlight compensation, anti-flicker, gain limit, dynamic range, shutter,brightness**,**Gain can be set. Exposure Mode**: Set the exposure mode (Default automatic, manual, shutter priority,

aperture priority, brightness priority optional)

**Exposure Compensation**: Exposure compensation setting is active when it is auto status (default is off)

**Exposure Compensation Value**: Set the exposure compensation value, valid when Exposure Compensation is on (default: 0, -7~7 optional)

**BLC**: Set back light compensation, valid when it is auto status (default is off) **Anti-flicker**: Set Anti-Scintillation mode, only valid in auto exposure mode and Aperture/brightness is preferred (default: 50Hz, close, 60Hz optional)

**Gain Limit**: Set the gain limit, which is only valid when the exposure mode is automatic and the brightness priority (default:  $4,0~15$  optional)

**Dynamic range**: set the dynamic range (default: off, 1~8 optional)

**Shutter speed**: Set the shutter value, only valid when the exposure mode is manual and shutter priority (default:1/100,1/25、1/30、1/50、1/60、1/90、1/120、1/180、 1/250、1/350、1/500、1/1000、1/2000、1/3000、1/4000、1/6000、1/10000 optional) **Brightness**: Set the brightness value, only valid when the exposure mode has priority on brightness (default: 10, 0~23 optiona)

**Gain:** Set the gain value, Only effective in manual and shutter priority exposure modes (default: 0, 0~20optiona)

**c**、**Color**:**white balance mode, saturation, chroma, white balance sensitivity,red fine-tuning, blue fine-tuning, red gain, blue gain can be set**

**White balance mode:** Set the white balance mode (default automatic, manual, one-push white balance、Specify color temperature optional ) Note: When selecting the One-touch White Balance mode, press the "Correction" button on the right-hand side.

**Red fine-tuning**: Set the red fine-tuning, which is only effective when the white balance mode is automatic (default: 0, -10~10 optiona)

**Blue fine-tuning**: Set blue fine-tuning, only valid when the white balance mode is automatic (default:0,-10~10 optiona)

**Saturation**: Set the saturation (default: 38, 0~127 optiona)

**Chroma**: Set the chroma (default:  $4, 0~8$  optiona)

**White balance sensitivity**: set the white balance sensitivity (default: high, medium、 low optiona)

**Red gain**: Set the red gain, which is only valid when the white balance mode is manual (default: 36, 0~100 optiona)

**Blue gain**: Set the blue gain, only valid in white balance mode manual (default: 36, 0~100 optiona)

**d**、**Image**:**You can set brightness, contrast, sharpness, gamma curve, black and white mode, Automatic flip,horizontal flip, vertical flip, Ultra low illumination Brightness**: set the brightness (default: 50, 0~100 optional)

**Contrast**: set the contrast (default: 50, 0~100 optional)

**Sharpness**: Set the sharpness value (default: 4, 0~15 optional)

**Gamma curve**: set the gamma curve value (default:0.45, 0.50, 0.55, 0.63 optional) **Black and white mode**: Set the black and white mode (default color, black and white optional)

**Automatic flip**: set the video flip effect (default: off, on optional)

Horizontal flip: set the video flip effect, it can only be configured after turning off the auto flip (default: off and on are optional)

**Vertical flip**: set the video flip effect, it can only be configured after turning off the auto flip (default: off and on are optional)

**Ultra low illumination**: Set whether to turn on/off ultra-low light mode. (default: off and on are optional)

**e**、**NOISE REDUCTION**:**You can be set to 2D noise reduction, 3D noise reduction, and dynamic bad pixel correction.**

**2D Noise Reduction**: set the level of 2D noise reduction (default: off, auto、1~8 optional)

**3D Noise Reduction**: set the level of 3D noise reduction (default: 8, 1~8, off optional)

**Dynamic Bad Pixel Correction:** set bad pixel correction (default: off, 1~5 optional)

f. Picture Style: choose the picture style (default: standard, clear, vivid, soft optional)

## $\sqrt{!}$  Caution

 $\bullet$  Note: Change the value of the video parameters in the above items a, b, c, d, e and click refresh to take effect.

## **6**)**Character Overlapping**

## **a**、**Close-up/panoramic character overlay**

**Display time and date:** Set whether to display the time and date can be checked **Display title:** Set whether to display the title or not can be checked

**Time font color:** set the time font color (default white, black, yellow, red, blue optional)

**Title font color:** set the title font color (default white, black, yellow, red, blue optional)

**Move character**: set the moving time and the display position of the title, click the "up, down, left, right" button to move the corresponding character position

**Title display content:** device attribute setting title content (default: CAMERA-1)

**Time display content**: system time setting time (default 1970/01/10 05:36:00) Click the "Save" button, the prompt message "Parameters saved successfully" is displayed, and the settings can take effect.

## **b**、**Character Size**

**Automatically scale the size according to the resolution: selectable**

**Close-up character size:** Set the displayed character size, change and save it and restart the device to take effect (default: 48, 8~200 optional)

**Panorama character size**: Set the displayed character size, change and save it and restart the device to take effect (default: 48, 8~200 optional)

Click the "Save" button, the prompt message "Parameters saved successfully" is displayed, and the settings can take effect.

## **7**)**Video output**

**Switch:** ON/OFF, can be checked (Default: Off)

**Output video**: close-up video, panoramic video, quide video (default quide video) **Output format:** Set the video output format (default: 1080P60, 1080P50, 1080P30, 1080P25、720P60、720P50、1080P59.94、1080P29.97、720P59.94 optional) Click the "Save" button, the prompt message "Parameters saved successfully" is displayed, and the settings can take effect.

## <span id="page-25-0"></span>5.4.3 Network Configuration

## **1**)**Network port**

**Data port**: Set the data port, change and save it and restart the device to take effect (default:3000,0~65535 optional)

**Web Port**: Set the Web port, change and save it and restart the device to take effect (default:80,0~65535 optional)

**Onvif Port**: Set the Onvif port, change and save and restart the device to take effect (default:2000,0~65535 optional)

**Soap Port**: Set the Soap port (default: 1936, 0~65535 optional)

**Rtmp Port**: Set the Rtmp port (default: 1935, 0~65535 optional)

**Rtsp Port**: Set the Rtsp port, change and save and restart the device to take effect (default:554,0~65535 optional)

**Visca Port**: Set the Visca port, change and save and restart the device to take effect (default:1259,0~65535 optional)

**Https Port**: Set the Https port, change and save and restart the device to take effect (default:443,0~65535 optional)

**WebSocket Port**: Set the WebSocket port, change and save and restart the device to take effect (default: 8088, 0~65535 optional)

Click the "Save" button, the prompt message "Parameters saved successfully" is displayed, and the settings can take effect.

**RTSP acquisition method**:**rtsp:// device IP address:554/live/av0**(**av0 Close-up main stream; av2 panoramic main stream; av4 pilot stream**)

**RTMP acquisition method**:**rtmp:// device IP address:1935/live/av0**(**av0 Close-up main stream; av2 panoramic main stream; av4 pilot stream**)

## **2**)**Ethernet parameters**

**DHCP**: Set whether to enable automatic IP acquisition. After changing and saving, restart the device to take effect (default closed))

**IP address**: set the IP address, change and save it and restart the device to take effect (default IP: 192.168.5.163)

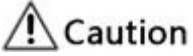

**The IP address here is the address of the login web page**.

**Subnet mask**: set the subnet mask (default 255.255.255.0)

**Default gateway**: Set the default gateway (default 0.0.0.0)

**Physical address**: set the physical address ((this parameter is read-only and cannot be modified)

Click the "Save" button to display the "Parameters saved successfully" prompt message, and the settings will take effect (Note: When changing the IP, prevent IP conflicts)

## **3**)**DNS Parameters**

**Preferred DNS server**: Set the preferred DNS server (default 0.0.0.0)

**Alternative DNS server**: Set alternative DNS server (default 0.0.0.0)

Click the "Save" button, the prompt message "Parameters saved successfully" is displayed, and the settings can take effect

## **4**)**GB28181**

**Switch:** Set whether to turn on GB28181, can be checked

**Time synchronization:** set whether to synchronize the time, you can check it

**Stream type:** stream type setting (default primary stream)

**Signing Time (in seconds):** default: 3600 range 5~65535

Heartbeat time (seconds): default: 60, range 1~65535

**Registration ID:**34020000001320000001

**Registered user name: IPC** 

**Registration password**:12345678

**Server domain:** users can add by themselves

**Administrative area:** users can add by themselves

**Alarm area:** users can add by themselves

**Device installation address:** users can add by themselves

**Local SIP port: default: 5060, range 0~65535** 

**GB28181 server domain: computer IP address** 

**Server SIP port: default: 5060, range 0~65535** 

**Server ID**:34020000002000000001

Click the "Save" button, the prompt message "Parameters saved successfully" is displayed, and the settings can take effect

## **5**)**SRT**

**SRT Port**: Set the SRT Port, change and save and restart the device to take effect (default 9000,0~65535 optional)

**SRT password:** Set the SRT password, change and save and restart the device to take effect (The default is empty, and the password must be between 10 and 80 characters.)

**SRT Password length:** Set the SRT password length, change and save and restart the device to take effect (default  $0, 16, 24, 32$  optional)

## **7**)**RTSP**

**RTSPAuthentication:** Set whether to enable RTSP authentication, change and save and restart the device to take effect (default off)

## <span id="page-27-0"></span>5.4.4 System Configuration

## **1**)**Device attributes**

**Device name:** set the device name (default: CAMERA-1, users can modify by themselves)

**Device ID:** Set the device ID number (default: 1, read-only)

**System language**: set the page language type (default simplified Chinese, English optional) after modification and saving, you need to log in again Click the "Save" button, the prompt message "Parameters saved successfully" is displayed, and the settings can take effect

## **2**)**System time**

**Date format:** set the date format (default:YYYY-MM-DD means year-month-day, MM-DD-YYYY means month-day-year、DD-MM-YYYY day-month-year optional) **Date separator**: set the date separator (default: '/', '.'. '-' optional)

**Time zone**: set the time zone (default Dongba District, other time zones are optional) **Time type**: set the time type (default 24 hours, 12 hours optional)

**Enable NTP**: can be checked, NTP time can be set after checking (default: off) **Update interval**: Set the time interval for the NTP server to automatically update (valid after NTP is enabled; 1 day by default, 2-10 days optional)

**NTP** server address or domain name: Set the NTP server address or domain name (valid after NTP is enabled; the default is time.nits.gov, which can be modified by the user)

**NTP server port**: Set the NTP server port (valid after NTP is enabled; the default is 123, which can be modified by the user)

Click the "Save" button, the prompt message "Parameters saved successfully" is displayed, and the settings can take effect.

**Time setting**: setting time mode (optionally synchronized with computer time, synchronized with NTP server, manual setting)

**Computer time**: display the computer time (only the time setting method is valid for synchronization with the computer time) click the "synchronize" button

**Manually set the time**: Click the calendar icon on the right to manually set the time (only the time setting method is effective for manual setting)

## **3**)**User management**

**Select User**: Set the login user type (default administrator, ordinary user 1, ordinary user 2 are optional)

**User name**: set the user name (select user administrator default admin;

select user common user 1 default user1; select user common user 2 default user2; users can modify by themselves)

**Password**: Set password (select user administrator default admin; select user common user 1 default user1; select user common user 2 default user2; users can modify by themselves)

**Password confirmation**: confirm whether the input passwords are consistent Click the "Save" button, the prompt message "Parameters saved successfully" is displayed, and the settings can take effect

**Please note that the username and password are case-sensitive.**

## $\sqrt{!}$  Caution

 If you log in to the web page with the user name and password of a normal user, you will not have the configuration authority and can only perform preview, playback, and logout operations.

## **4**)**Version upgrade**

The page displays the version information, which can only be read by the user and cannot be modified. It is consistent with the version information in the menu. The version information is different for different device models.

**Upgrade file**: Click "Select document" and select the upgrade file in the pop-up window;click the "Upgrade" button to pop up the upgrade dialog box; after the upgrade is successful, the device will automatically restart (Note: Ensure the power and network of the device during the upgrade process Connect normally, otherwise the upgrade will fail)

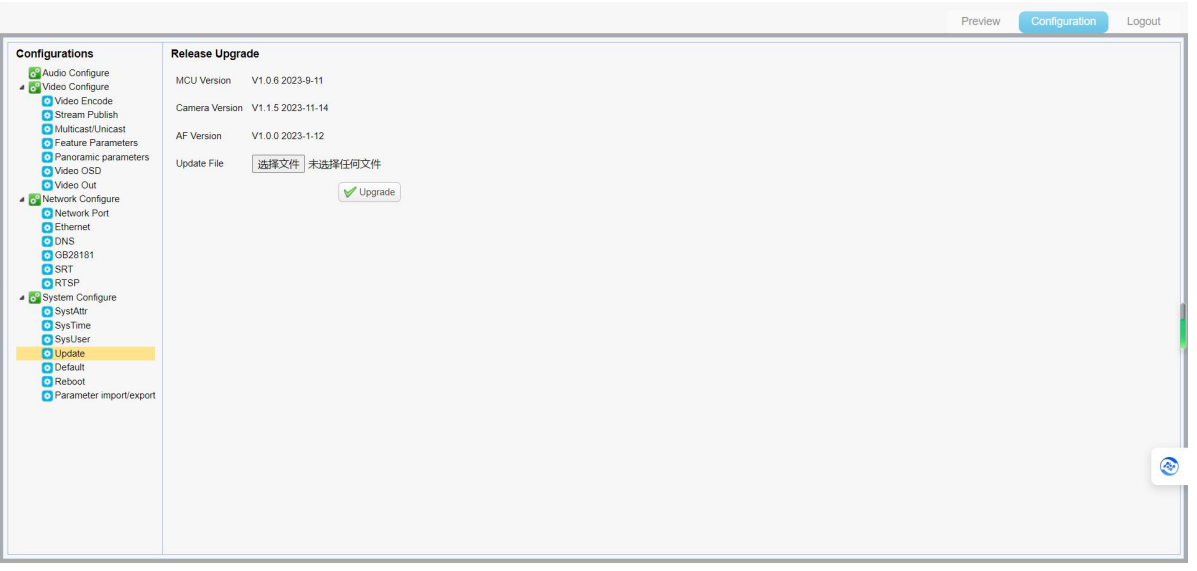

#### Version upgrade interface

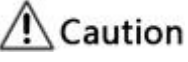

 After the version upgrade is completed, the factory default values need to be restored.

#### **5**)**Restore the factory**

**Restore factory defaults**: Click the "Restore Factory Defaults" button, a confirmation dialog box pops up, select "Yes" or "No", and the device will automatically restart after selecting "Yes" to take effect.

#### **6**)**Restart the device**

**Restart the device**: Click the "Restart Device" button, a confirmation dialog box pops up, select "Yes" or "No", and the device automatically restarts after selecting "Yes"

#### **7**)**Parameter Import/Export**

a. **Import**: Click "Select File" in the pop-up window, choose the import file "ConfCam"; click the "Import" button to open the import dialog; after successful import, restart the device. (Note: Ensure that the device's power and network are properly connected during the import process, otherwise the import will fail)

b. **Export**: Right-click and select "Save link as" to export the "ConfCam" file in the pop-up dialog box.

## <span id="page-29-0"></span>5.5 Logout

Click "Logout" to pop up the "Confirm" dialog box; select "Yes" or "No", select Yes to log out of the current user, as shown in the figure below, and return to the user login interface.

# 5.6 Configure Tracking Parameters

## <span id="page-30-0"></span>**Set the process**

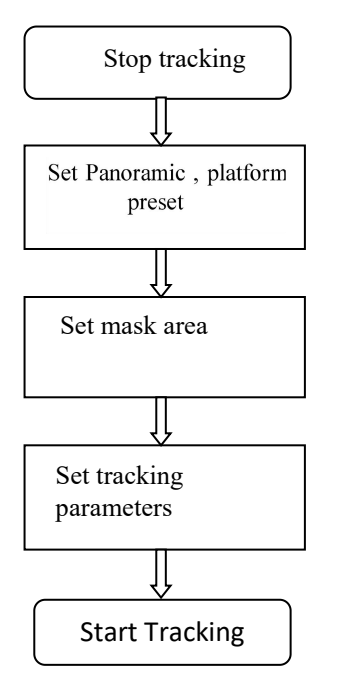

## <span id="page-30-1"></span>5.6.1Teacher's Edition Tracking Configuration

The following will provide setting explanations in accordance with the setup flowchart. The main interface for teacher tracking configuration is shown in Figure 5-4.

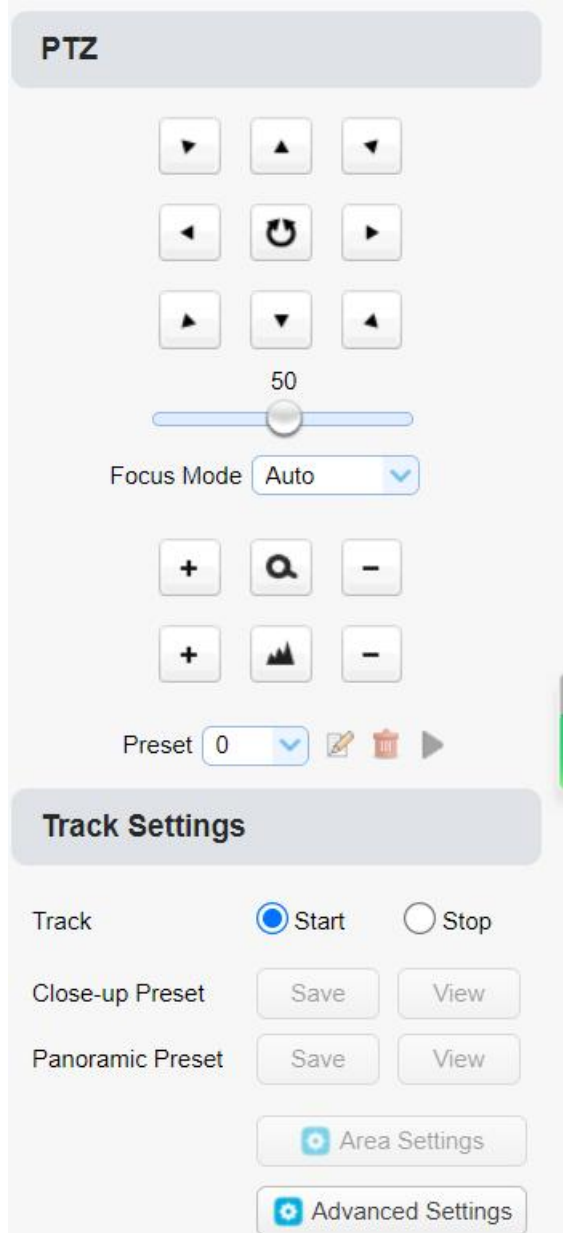

Figure 5-4 Operating interface

#### **1. Click to stop tracking**

#### **2. Close-up preset bit Settings**

The operation interface for setting the preset position is shown in Figure 5-5. By controlling the PTZ position and zoom value, adjust the camera's perspective and position to the preset position and save it. The specific instructions for setting the close-up preset position are as follows.

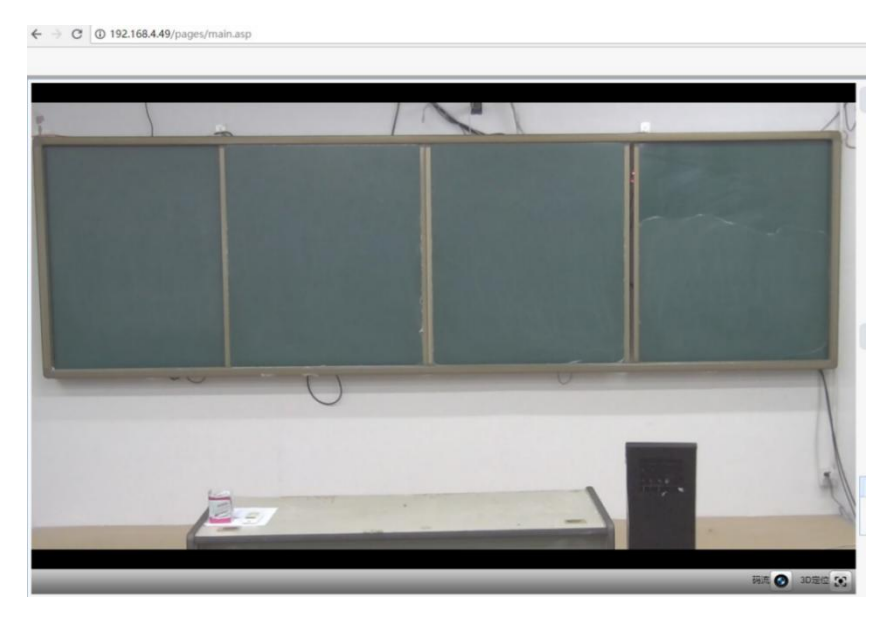

Figure 5-5 Operating interface

**Close-up preset position:** Control the teacher tracking camera to ensure that the podium (if there's a teacher, it's recommended for the teacher to stand in the middle of the podium) has the desired visual effect in the tracking camera's view, then click to save the close-up preset position. During normal tracking, the size of the teacher in the image is based on the close-up preset position. After the tracking target disappears, you can also choose to return the close-up lens to the close-up preset position.

## **3. Panoramic Preset Position Setting**

The operation interface for setting the preset position is as shown in Figure 5-6. By controlling the position of the PTZ (Pan-Tilt-Zoom) and adjusting the zoom value, the camera's perspective and position are adjusted to the preset position and saved. The panoramic preset position setup is explained as follows:

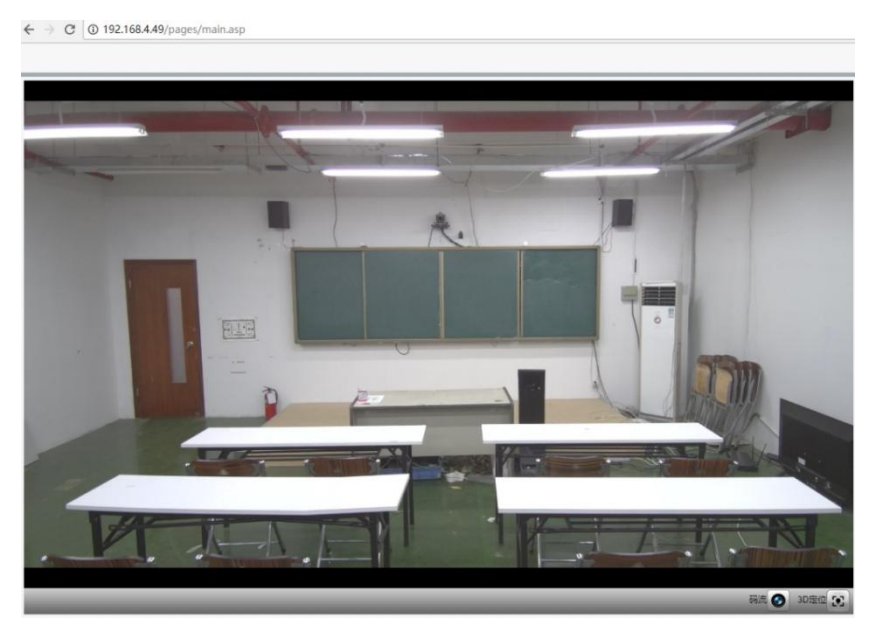

Figure 5-6 Operating interface

**Panoramic Preset Position:** Control the teacher tracking camera to enable the camera to view most of the classroom scenery (or any desired location). After the target tracking is lost, you can choose to return the camera to the panoramic position.

## **4. Area Setting: (can set the podium area and the masking area)**

**4.1**:**Podium Area**:The podium area is the region where the close-up lens initiates tracking. Typically, the blackboard position on the classroom podium is selected to ensure that the teacher's upper body is within the set area when standing at the podium, and the lower boundary of the podium area is not exceeded when the first row of students is seated, Refer to Figure 5-7.

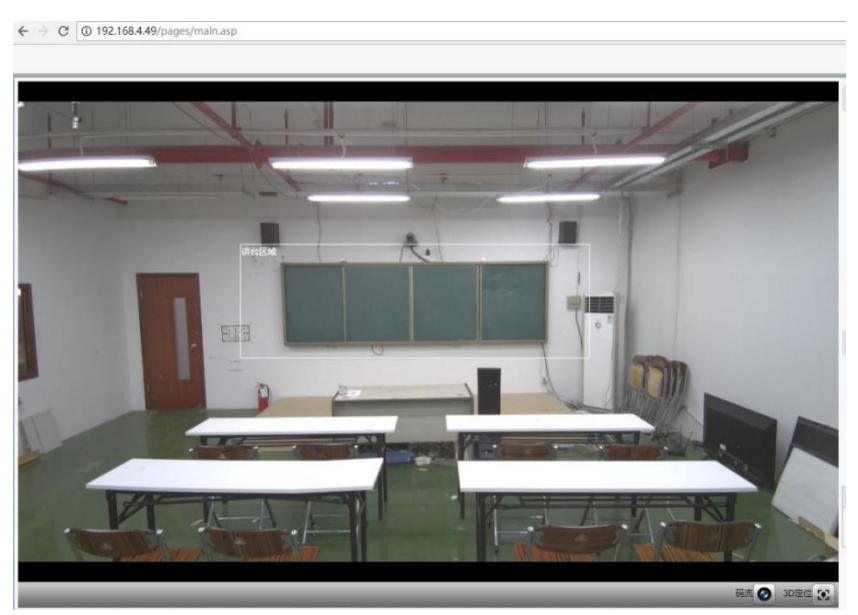

Figure 5-7 Operating interface

**4.2: Masking Area:** The masking area is typically set in regions that may affect the tracking effect of the teacher, such as areas with dynamic changes like television sets, projectors, doors, and windows. Refer to Figure 5-8:

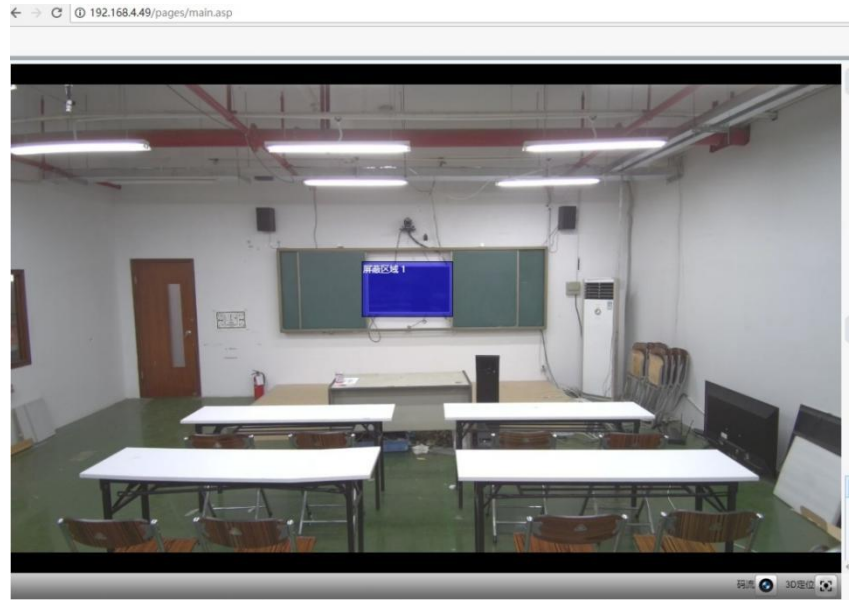

Figure 5-8 Operating interface

### **5. Advanced parameter**

**Target Lost Action:** When the target is lost, the lens will return to the specified preset position that can be selected from panoramic preset position or close-up preset position.

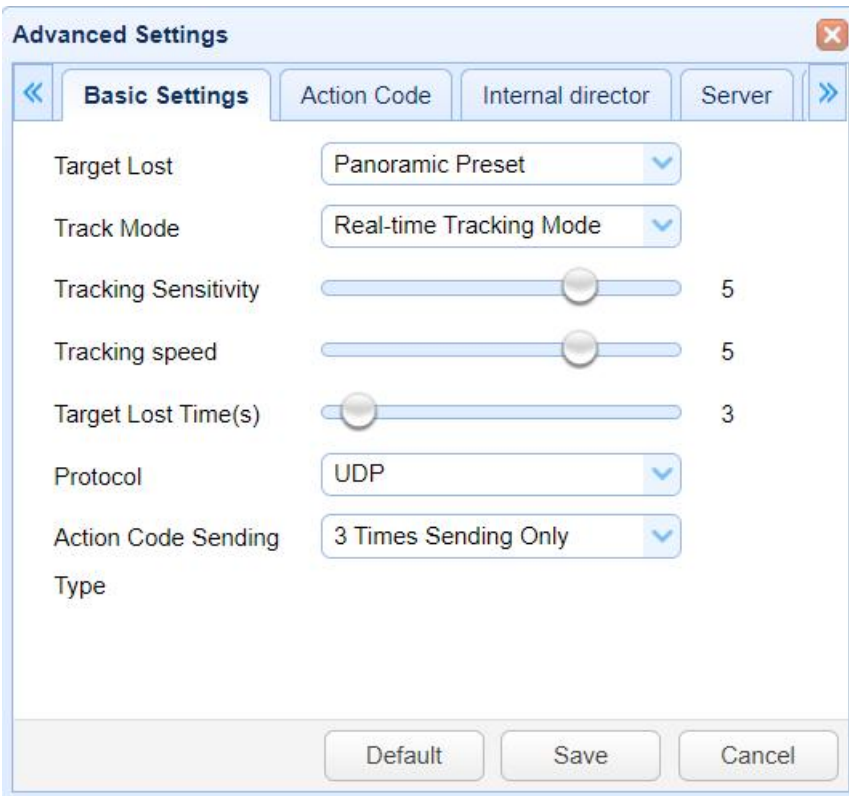

Figure 5-9 Operating interface

**Tracking Modes (Three types): Real-time tracking mode, Movie mode, Area tracking** mode:

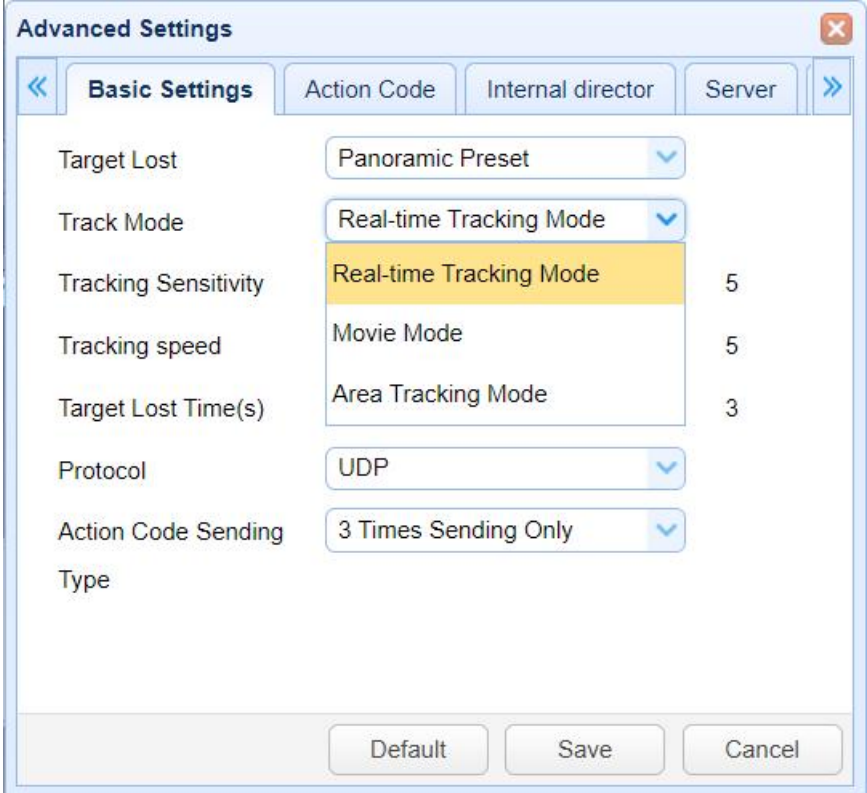

Figure 5-10 Operating interface

**Tracking Sensitivity:** Under teacher tracking mode, it refers to the degree of movement needed to trigger the tracking action when the tracked target transitions from a still state to a moving state. A higher sensitivity setting means that even small movements of the tracked target will trigger the camera's tracking action.

**Tracking Speed:** Refers to the horizontal tracking speed of the tracking camera.

**Target Lost Time:** Refers to the duration the tracking camera waits after the target is lost((default: 2 seconds)) before executing the target lost action (default: return to panoramic preset position).

**Communication Protocol:** Can be set to UDP, TCP, or serial port protocol.

**Action Code Transmission Type:** Can be set to transmit only 3 times, continuous transmission, or transmit only once.

For the settings of action codes, refer to the "6. Integration with Recording Host" section.

For the settings of internal live broadcasting, refer to the "6. Integration with Recording Host" section.

For the settings of the server, refer to the "6. Integration with Recording Host" section.

After the relevant settings are completed, click "Save". Depending on the specific scenario and customer requirements, you can enter the advanced parameter section multiple times to modify the configuration values for optimal performance.

## 5.6.2 Student's Edition Tracking Configuration

<span id="page-36-0"></span>The following will be explained in accordance with the setting flow chart. Please refer to Figure 5-11 for the main interface of student tracking configuration.

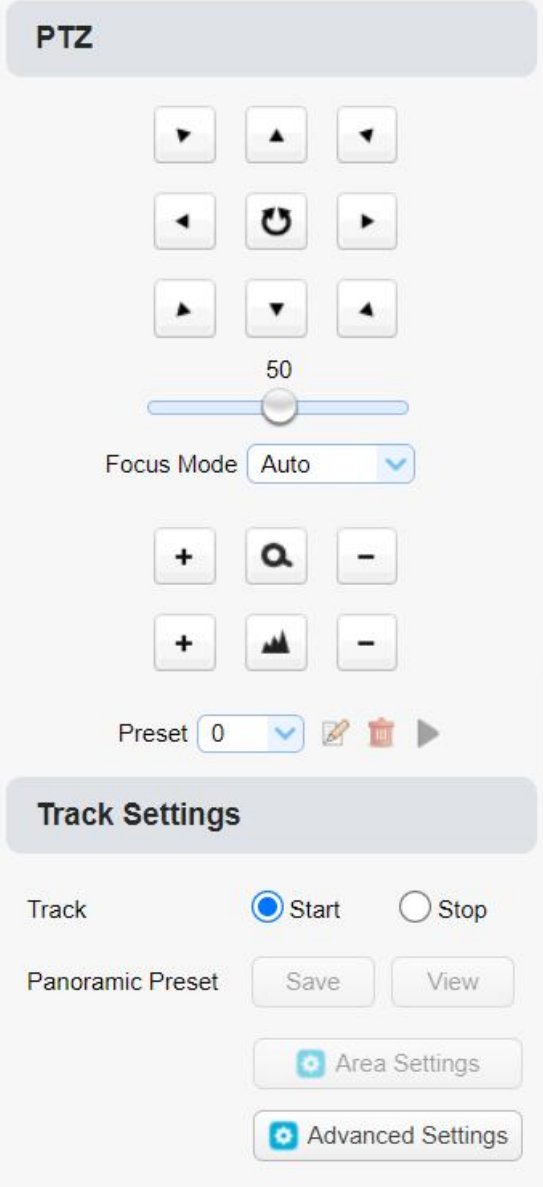

Figure 5-11 Operating interface

**Note:** Student tracking only requires configuring the blocking area. Simply point the camera at the student and click "Start Tracking", no further action is needed.

## **1. Click to stop tracking**

### **2. Panoramic Preset Position Setting**

The interface for setting preset positions is shown in Figure 5-12. By controlling the position and zoom value of the PTZ, adjust the camera's field of view and position to the preset position, then save. The explanation for setting panoramic preset positions is as follows:

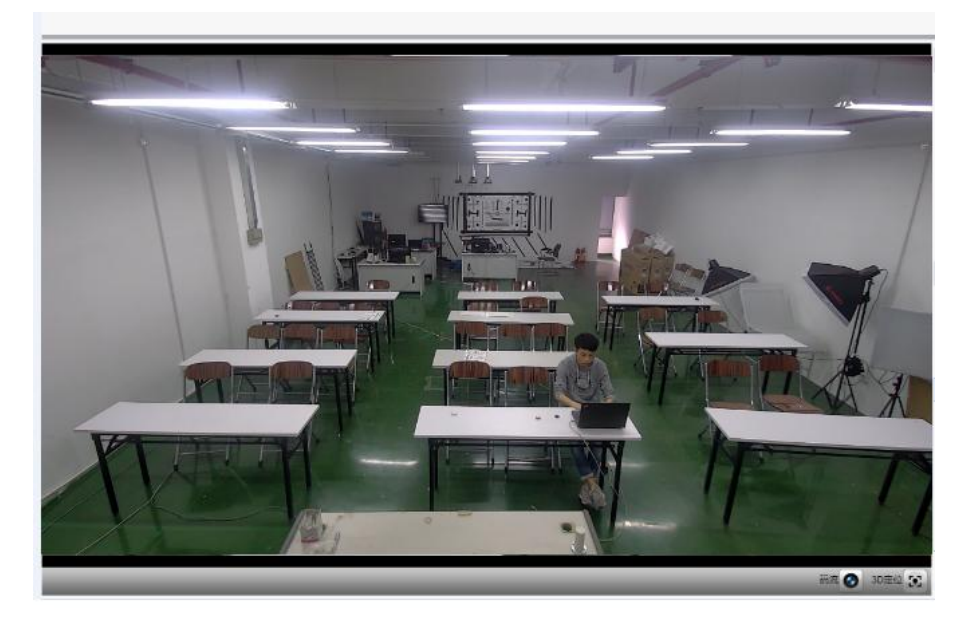

Figure 5-12 Operating interface

**Panoramic Preset Position:** Control the student tracking camera to view most of the classroom scene (or any other location). After the target tracking is lost, the camera can be set to return to the panoramic position.

**3. Area Setting**(Setting the Masking Are)

**4. Masking Area**: The masking area is generally set in areas that may affect the effectiveness of student tracking, such as areas with potentially dynamic changes like televisions, projectors, doors, and windows. Refer to Figure 5-13:

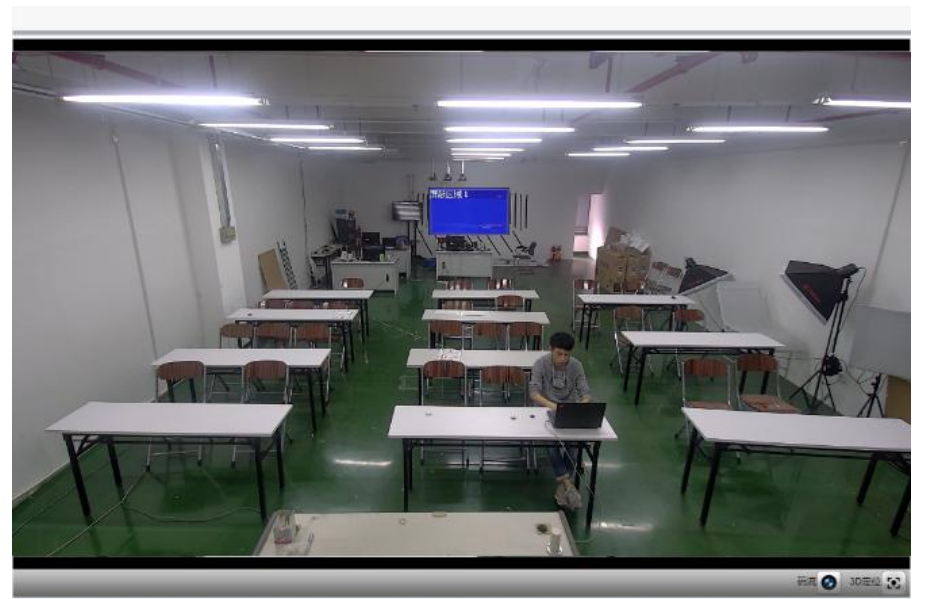

Figure 5-13 Operating interface

## **5. Advanced Parameters**

**Target Lost Action:** When the target is lost, the camera will return to the specified preset position. This preset position can be set to either maintain its current position or return to the panoramic preset position.

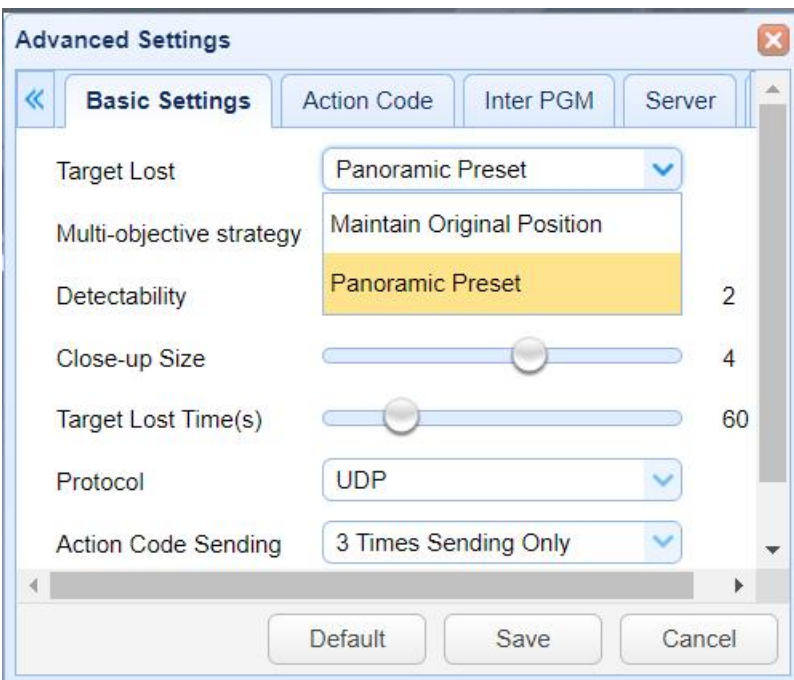

Figure 5-14 Operating interface

**Multi-target Strategy:** When multiple targets are detected, the tracking mode can be set to either close-up or panoramic.

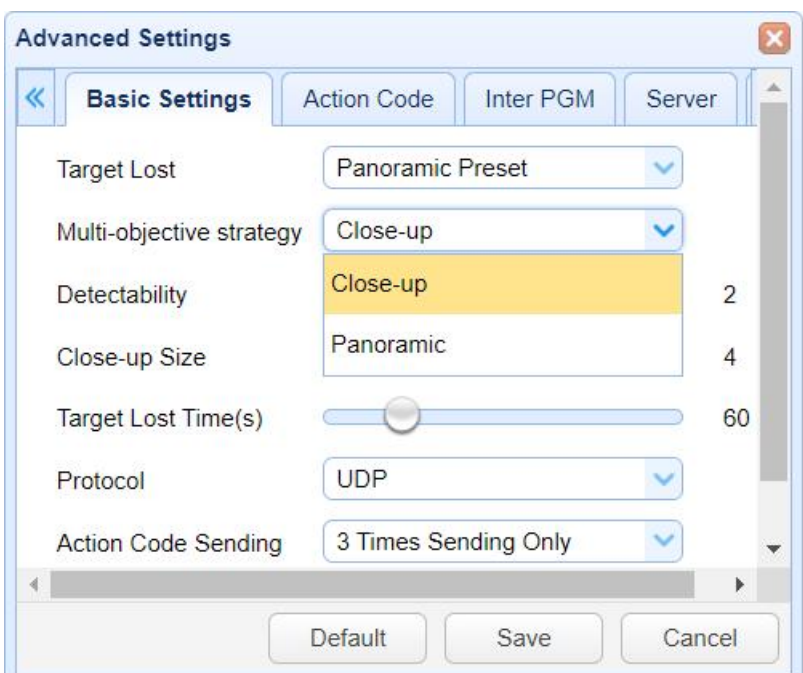

Figure 5-15 Operating interface

**Detection Sensitivity**: In student tracking mode, the size of the motion triggered by the tracked target, from sitting to standing, will activate the camera tracking. The higher the sensitivity setting, the smaller the motion required to trigger the camera tracking action.

**Student Close-up Size**: Sets the image size ratio for student camera tracking close-ups.

**Target Lost Timeout**: Sets the time to wait (default is 60 seconds) after target loss before the tracking camera executes the target lost action (default: return to panoramic preset position).

**Communication Protocol:** Can be set to UDP, TCP, or serial port protocol.

**Action Code Transmission Type**: Can be set to transmit only 3 times, continuous transmission, or transmit only once.

For the settings of action codes, refer to the "6. Integration with Recording Host" section.

For the settings of the server, refer to the "6. Integration with Recording Host" section.

After the relevant settings are completed, click "Save". Depending on the specific scenario and customer requirements, you can enter the advanced parameter section multiple times to modify the configuration values for optimal performance.

# <span id="page-40-0"></span>6 Recording Host Connection Instructions

# <span id="page-40-1"></span>6.1 Teacher's Tracking Camera Setup

## <span id="page-40-2"></span>6.1.1Auto tracking control

The recording and broadcasting host sends commands through the LAN network interface to control the automatic tracking of the teacher-tracking camera. While in automatic tracking mode, the pan-tilt movement and zoom of the camera cannot be controlled via the browser interface or remote control. When not in automatic tracking mode, the pan-tilt movement and zoom can be controlled via the browser interface or remote control..

### **1. Network receiving address**:IP address for teacher tracking camera

## **2.Command**

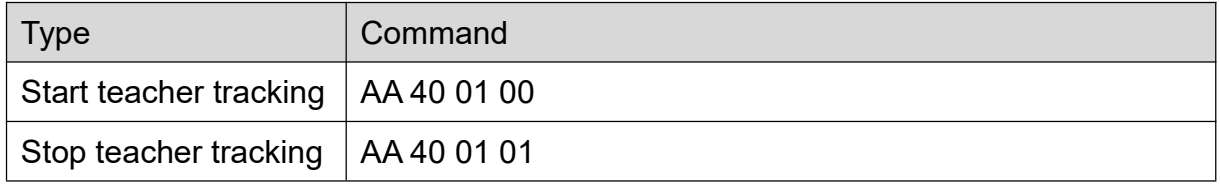

## <span id="page-40-3"></span>6.1.2 Action Code Docking

Tracking status of teacher tracking camera will be feed back to recording host via network (UDP/TCP/serial port transmission) in the form of action code.

#### **1. Configure recording host address**

If recording host uses LAN to receive action code, then it needs to configure host address by browser interface configuration tool. Click **Advanced parameters** ->**Server**, as shown below:

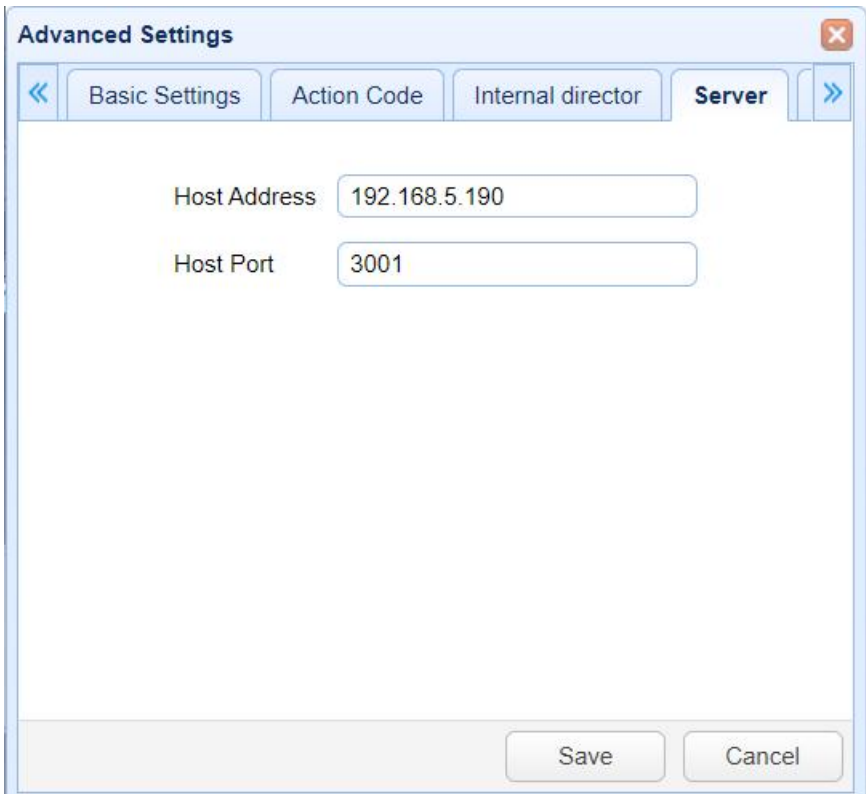

Figure 6-1 Operating interface

### **2.Configure action code**

Through the advanced parameters in the browser interface, action codes can be edited as needed. Click Advanced parameters ->action codes,

After modification, click "Save", as shown below:

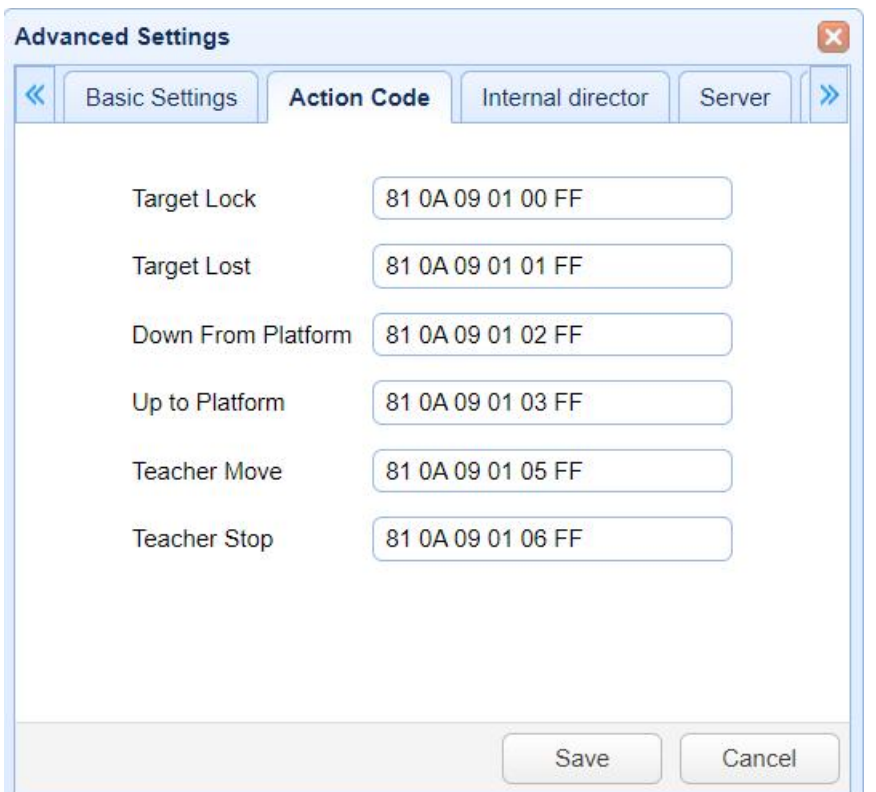

Figure 6-2 Operating interface

## <span id="page-42-0"></span>6.1.3Internal Live Streaming Integration

The broadcasting status of the teacher tracking camera will be fed back to the lecture host in real time via network (UDP/TCP/serial port transmission) in the form of internal broadcast codes.

#### **1. Configure recording host address**

If recording host uses LAN to receive action code, then it needs to configure host address by browser interface configuration tool. Click Advanced parameters address by browser interface configuration tool. ->Server, as shown below:

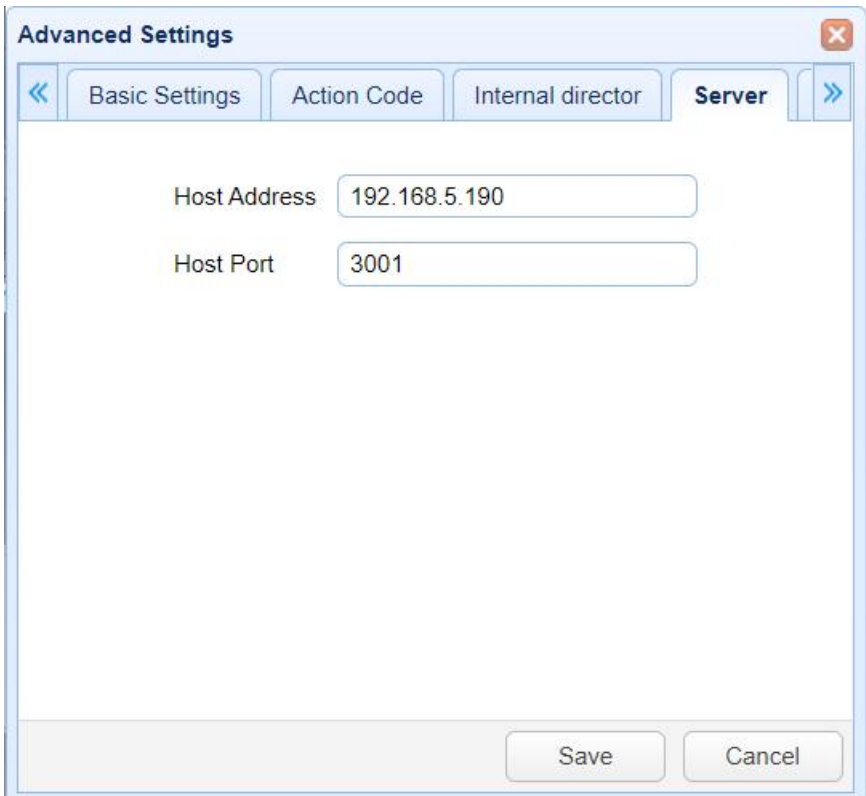

Figure 6-3 Operating interface

### **2.Internal Broadcasting Configuration**

Through the advanced parameters in the browser interface, internal broadcast codes can be edited as needed. Navigate to Advanced Parameters -> Internal Broadcasting;

**Student IP Address:** Enter the IP address of the student tracking camera here. When obtaining the broadcast stream, it enables the switching between the close-up view of the teacher tracking camera and the close-up/panoramic view of the student tracking camera.

After making the modifications, click "Save", as shown below:

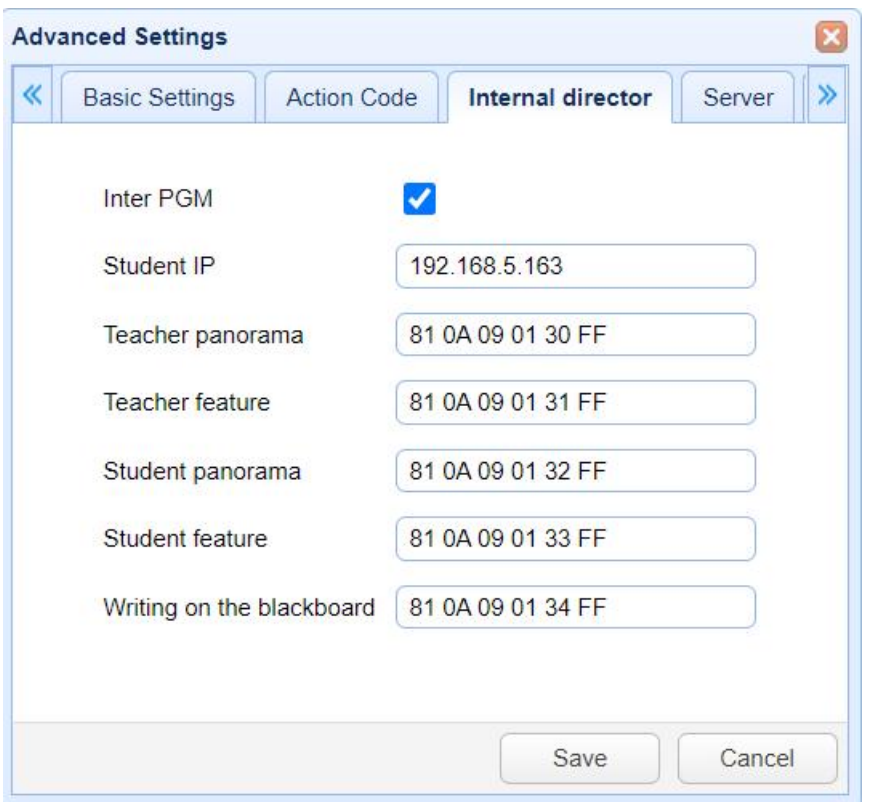

Figure 6-3 Operating interface

Note: When the broadcast code is selected, action codes will not be sent.

If action codes need to be sent, the broadcast code selection must be canceled.

## <span id="page-44-0"></span>6.2 Student's Tracking Camera Setup

## <span id="page-44-1"></span>6.2.1Auto tracking control

The recording and broadcasting host sends commands through the LAN network interface to control the student tracking cameras to automatically track movements. In the automatic tracking state, the camera PTZ rotation and zoom cannot be controlled through the PTZ control on the browser interface or the remote control; when the automatic tracking is stopped, the PTZ can be controlled through the PTZ control on the browser interface or the remote control Rotate and zoom.

#### **1. Network receiving address**:IP address for student tracking camera

#### **2.Command**

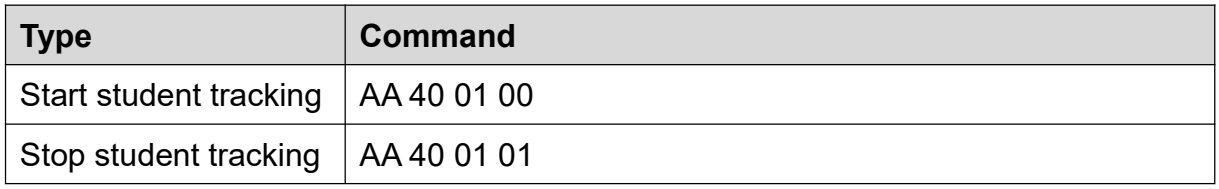

## <span id="page-45-0"></span>6.2.2Action Code Docking

The tracking status of the student tracking camera will be continuously fed back to the lecture host in real-time via network (UDP/TCP/serial port transmission) in the form of action codes.

#### **1.Configure recording host address**

If recording host uses LAN to receive action code, then it needs to configure host address by browser interface configuration tool. Click Advanced parameters ->Server, as shown below:

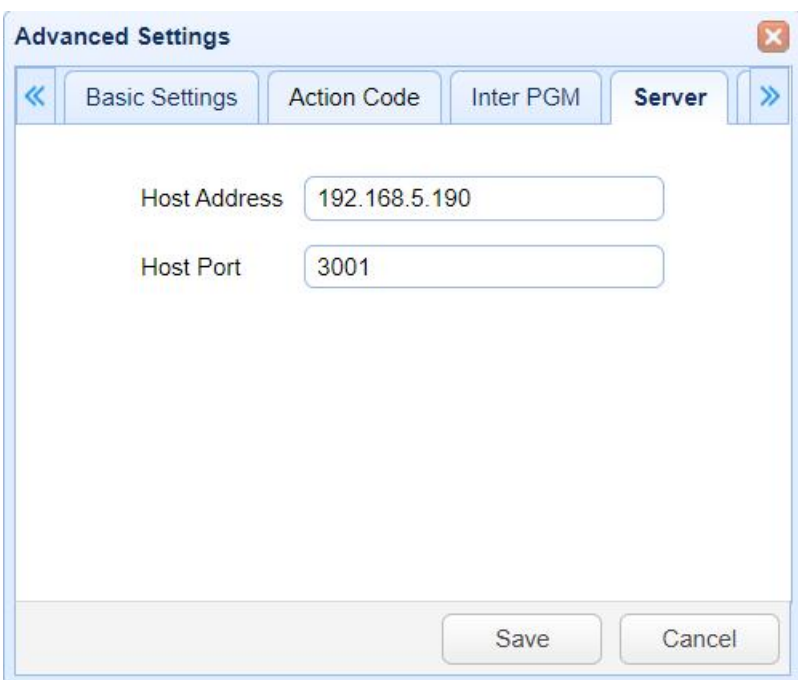

Figure 6-4 Operating interface

#### **2. Configure action code**

Through the advanced parameters in the browser interface, action codes can be edited as needed. Click Advanced parameters ->action codes,

After modification, click "Save", as shown below:

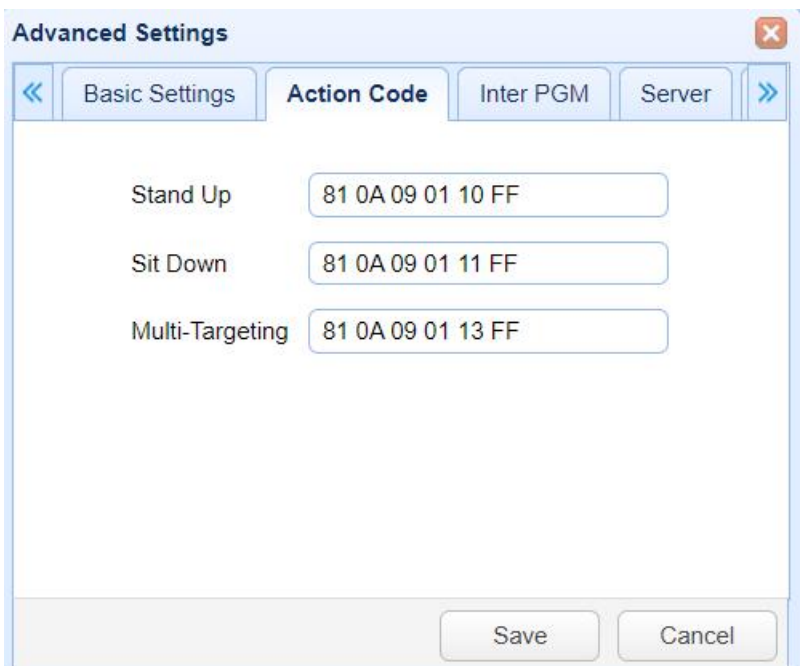

Figure 6-5 Operating interface

## <span id="page-46-0"></span>6.2.3Internal Live Streaming Integration

The broadcast status of the student tracking camera will be fed back to the teacher tracking camera in real-time via the network.

#### **1.Server Address Configuration for Teacher Tracking Camera IP**

Configure the IP address of the teacher tracking camera through the browser interface. Click on Advanced Parameters -> Server, as shown below:

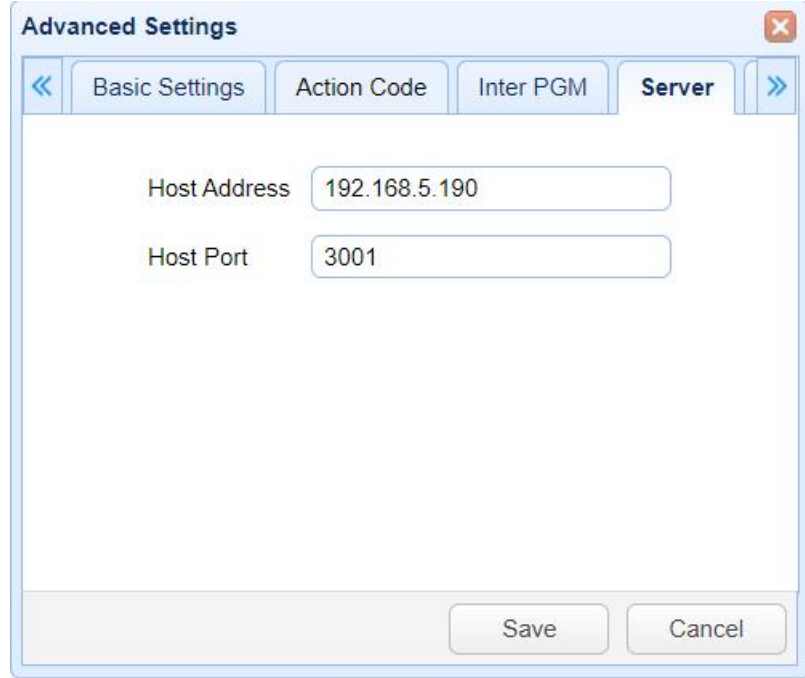

Figure 6-6 Operating interface

#### **2. Internal Broadcasting Configuration**

You can enable the internal broadcast function as per your needs by configuring it in the browser interface under Advanced Parameters. Follow the steps: Advanced Parameters -> Internal Broadcast;

**Internal Broadcast:** select checked.(Not checked by default)

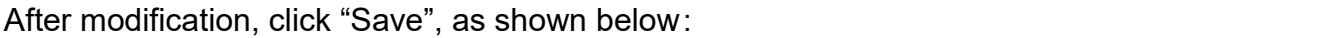

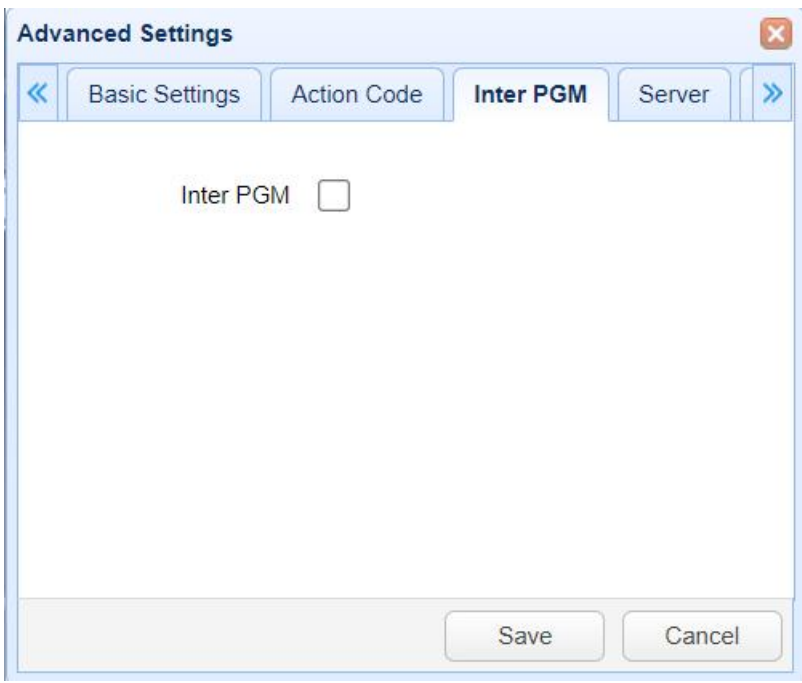

Figure 6-7 Operating interface

Note: When the broadcast code is selected, action codes will not be sent.

If action codes need to be sent, the broadcast code selection must be canceled.

# <span id="page-48-0"></span>7 Description of remote control

## <span id="page-48-1"></span>7.1Remote Control Key Introduction

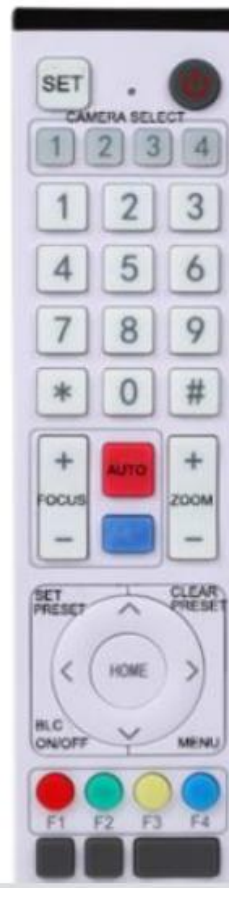

1、Standby key

Long press standby key for 3s, camera enters standby mode, long press,this key again for 3s, camera will perform self-inspection again and return to HOME position. When setting #0 as preset, when there is no action within 12s, the holder will return to #0 preset.

2、Select camera

Select address number of camera to be controlled.

3、Number key

Set or call #0-9 preset.

4、 \*key and #key

5、Focusing control key: adjust focusing.

[Auto focusing]: Enter auto focusing mode

[Manual focusing]: shift camera focusing mode to manual; adjust focusing via [Focusing +] or [Focusing -]

#### **6**、**Zoom key**

[Zoom] +: zoom out lens; [Zoom -]: zoom in lens

#### **7**、**Set and clear preset key**

Set preset : Save a preset, set preset + number key (0-9), that is set preset of corresponding number key;

Cancel preset: Cancel a preset, cancel preset + number key (0-9), that is cancel preset of corresponding number key;

#### **8**、**PTZ control buttons**

 $U_{\text{p}}$ , Down, Left, Right) arrow: control the pan/tilt to rotate up, down, left, and right. **[HOME]** key: Holder returns to center position or enters the next level menu.

## **9**、**Backlight compensation control key**

Backlight on/off: Turn on or off backlight.

10. Menu key: Enter/exit OSD menu or return to previous level menu.

#### **11**、**Set infrared remote control address of camera**

 ${\binom{*}{1}} + {\binom{*}{2}} + {\binom{F1}{1}} : 1$  address  ${\binom{*}{1}} + {\binom{*}{1}} + {\binom{F2}{1}} : 2$  address

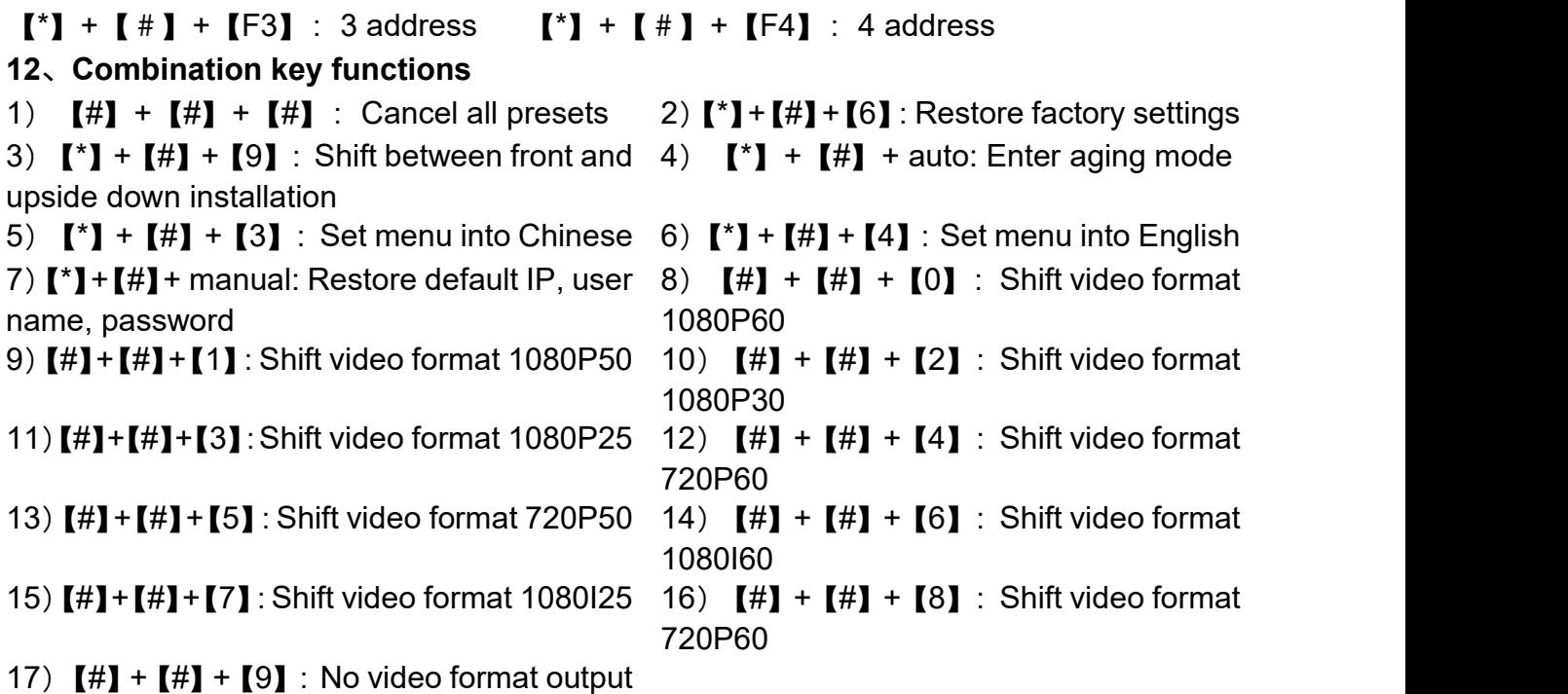

## <span id="page-49-0"></span>7.2Use of remote control

After normal start of the camera, it receives infrared command and execute. Press down remote control key, receiving indicator ofremote control flashes, release the key, the indicator stops flashing. User can set preset, read position, horizontal and vertical motion by infrared remote control.

Description of keys:

1、Key press mentioned in this manual means press and release the key on remote control. For example, "press [HOME] key" means press down [HOME] key and release. If long press is needed, it will be specified specially.

2. Operation of combination keys mentioned in this manual means operating such keys in order. For example, "press  $\lceil \cdot \rceil + \lceil \frac{1}{H} \rceil + \lceil \frac{1}{H} \rceil$  means press  $\lceil \cdot \rceil$  first, then  $\lceil \frac{1}{H} \rceil$ , and [F1] at last.

#### **1**)**Select camera**

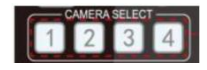

**2**)**PTZ Control**

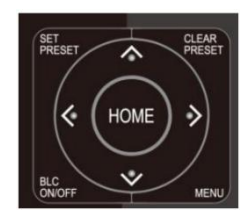

Select address number of camera to be controlled.

Rotate upward: Press [4] rotate downward: Press 【▼】Rotate to left:

Press 【◀】 rotate to right: Press【▶】 Center position:

Press【HOME】Long press UDLR key, it will rotate from low speed to high speed continuously, until it reaches the destination; release in the middle of the journey, it will stop movement.

### **3**)**Set, cancel, call preset**

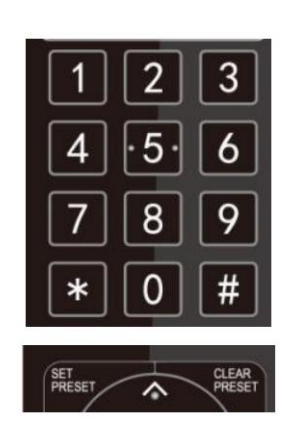

#### **4**)**Zoom Control**

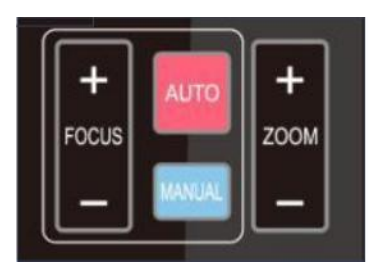

**5**)**Focus Control**

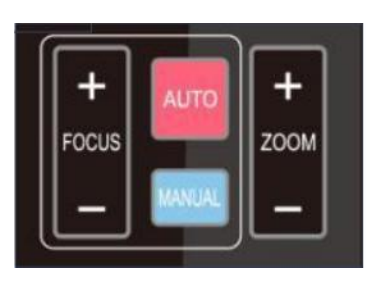

preset corresponding to the number key. Note: with remote control, it can set 10 presets at most. 2.Call preset: Press number key 0~9 directly, it

1.Save preset: Press [Set preset], then press any number key from 0 to 9, it will reset a

will call preset which has been saved. Note: If this key has no preset, this operation is invalid.

3.Cancel preset: Press [cancel preset], then press any number from 0 to 9, it will cancel preset corresponding to the number.Note: Press [#] three times in a row, it will cancel all presets.

ZOOM+:press【ZOOM+】key to zoom in ZOOM-:press【ZOOM-】key to zoom out Press and hold the keys,the action will stop as soon as the key is released.

Auto:autofocus mode Manual:manual focus mode Focus+(near):Press【FOCUS+】key(Valid only in the contract of the contract of the contract of the contract of the contract of the contract of the contract of the contract of the contract of the contract of the contract of the contract of the contract of the contrac

Manual focus mode)

Focus-(far):Press【FOCUS-】key(Valid only in Manual focus mode)

Press and hold the keys,the action of focus will keep

Continue and stop as soon as the key is released.

## **7**)**Camera Remote Control Address Setting**

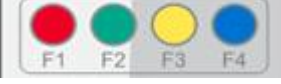

- 【F1】:Turn off Tracking
- 【F2】:Turn on Tracking

 $\begin{bmatrix} * \end{bmatrix}$  +  $\begin{bmatrix} # \end{bmatrix}$  +  $\begin{bmatrix} F1 \end{bmatrix}$  : Camera Address No.1  $[\cdot] + [\cdot] + [\cdot] + [\cdot]$  : Camera Address No.2  $[\cdot] + [\cdot] + [\cdot] + [\cdot]$  F3] : Camera Address No.3  $[\cdot] + [\cdot] + [\cdot] + [\cdot]$  F4] : Camera Address No.4

# <span id="page-51-0"></span>8 Menu Setting

## <span id="page-51-1"></span>8. 1 Main Menu

In normal image, press [MENU] key, the screen displays the menu content, use the arrow to point to the desired item.

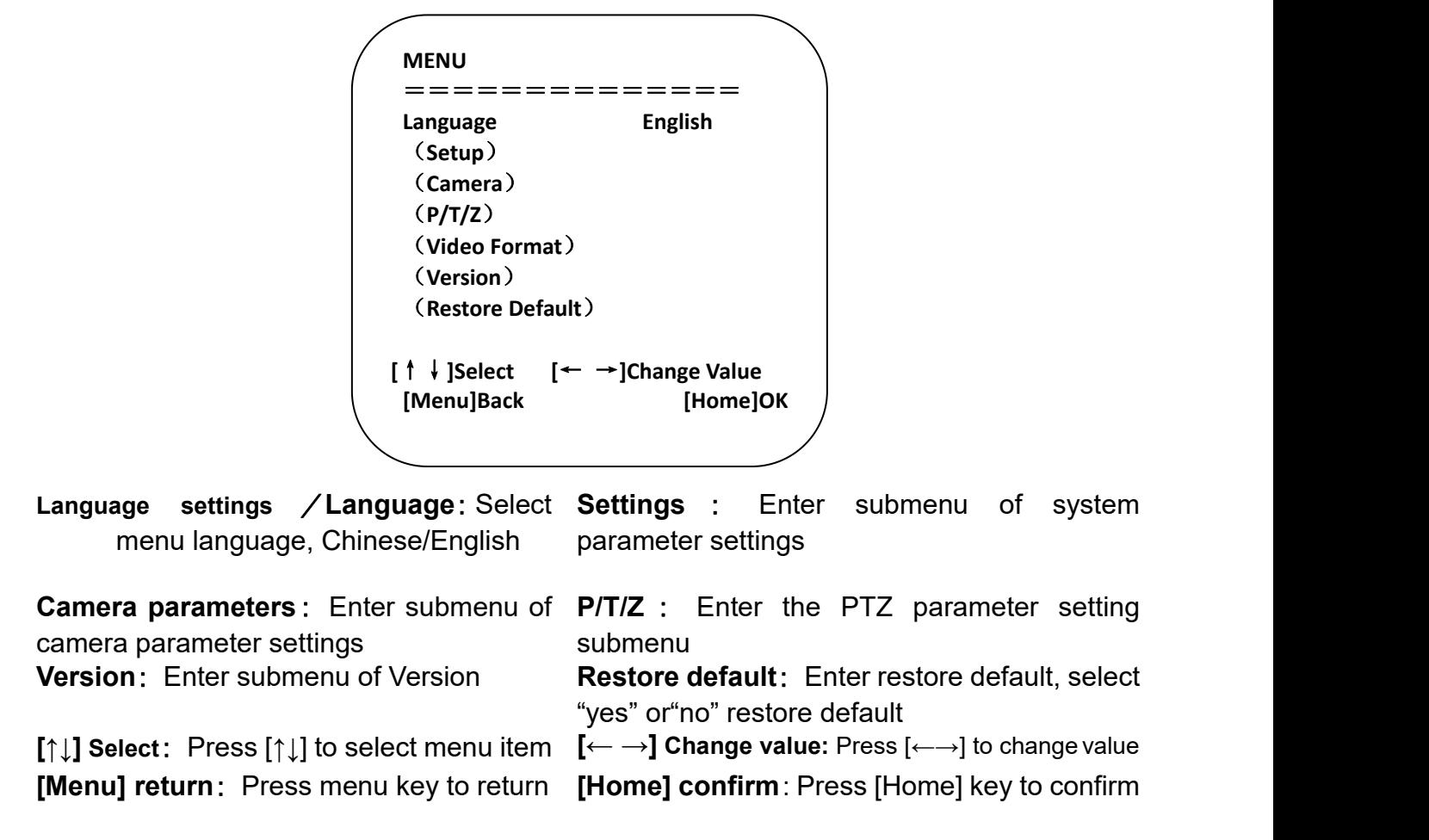

## <span id="page-52-0"></span>8.2 System parameter settings

On the main menu, move the cursor to (Settings), press [HOME] key to enter Settings page, as shown below.

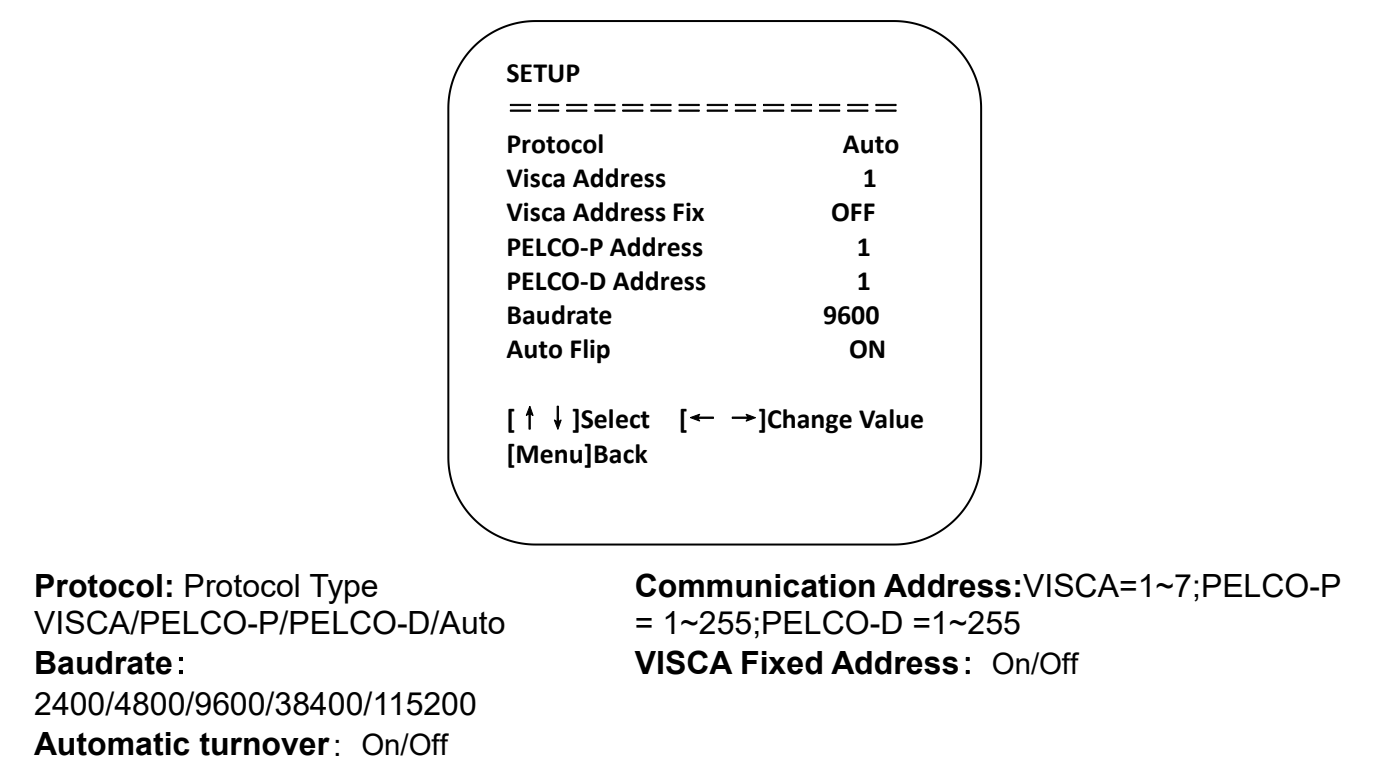

## <span id="page-52-1"></span>8. 3 Camera parameter settings

On the main menu, move the cursor to (CAMERA), press [HOME] key to enter CAMERA page, as shown below.

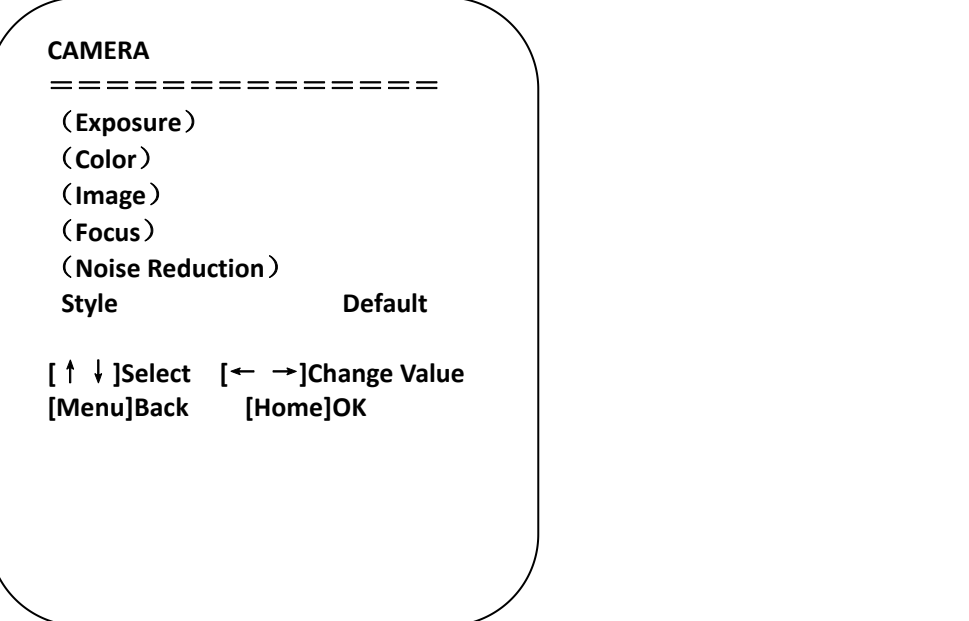

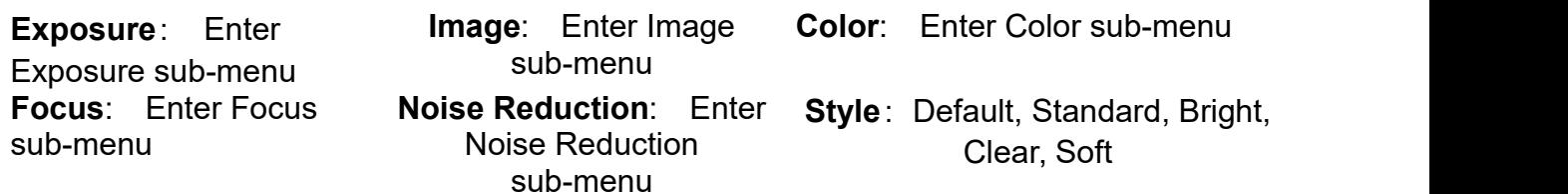

### **1**)**Exposure**

On CAMERA menu, move the cursor to (EXPOSURE), press [HOME] key to enter exposure page, as shown below.

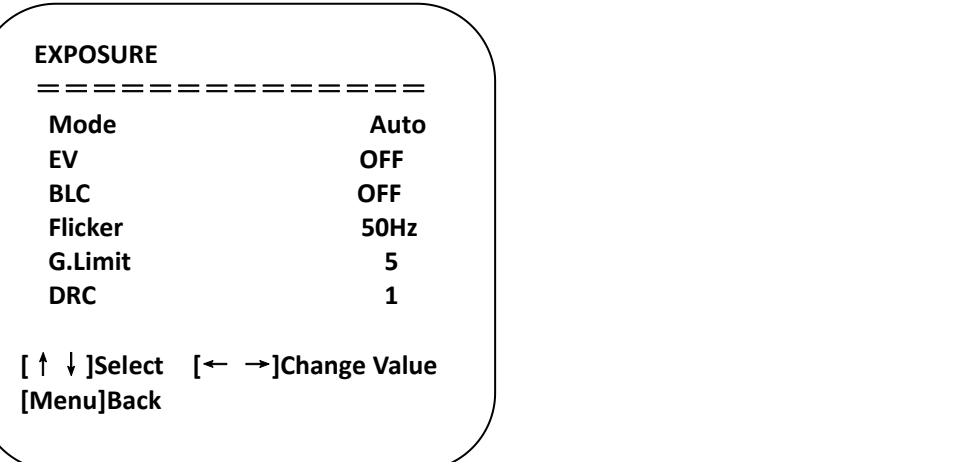

**Mode**: Auto, manual, shutter priority, aperture priority, brightness priority **EV:** On/off (only valid in auto mode)

**Compensation grade: -7~7** (only valid in auto mode when "EV" is on)

**BLC**: On/off (only valid in auto mode) **DRC**: 1~8, off

Anti-flicker: Off, 50Hz, 60Hz (valid in auto, aperture priority and brightness priority modes) **Gain Limit**: 0~15(valid in auto, aperture priority and brightness priority modes)

Gain::  $0~15$  (valid in manual and shutter priority modes)

**Shutter priority**: 1/25、1/30、1/50、1/60、1/90、1/100、1/120、1/180、1/250、1/350、 1/500、1/1000、1/2000、1/3000、1/4000、1/6000、1/10000(valid in manual and shutter priority modes)

**Aperture priority**: Off、F11.0、F9.6、F8.0、F6.8、F5.6、F4.8、F4.0、F3.4、F2.8、 F2.4、F2.0、F1.8 (valid in manual and aperture priority modes) **Brightness:** 0~23 (only valid in brightness priority mode)

## **2**)**Color**

On CAMERA menu, move the cursor to (COLOR), press [HOME] key to enter COLOR page, as shown below.

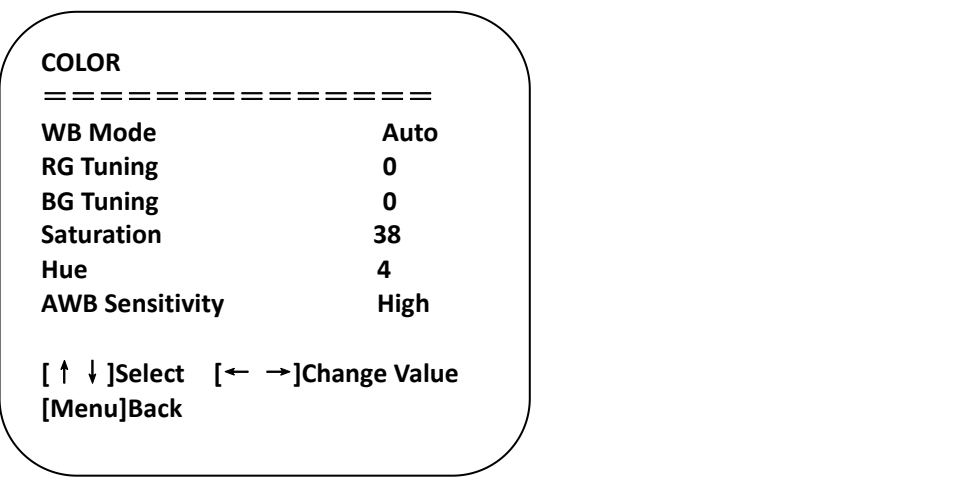

**WB Mode:** auto, manual, one-key white balance, specified color temperature

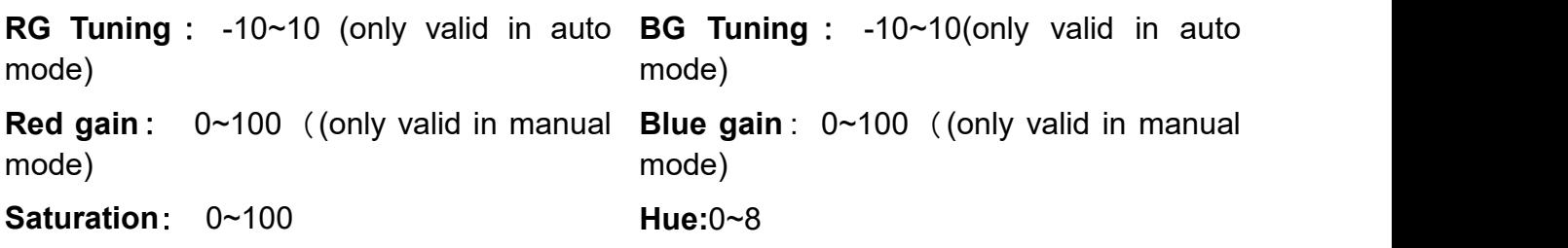

**AWB Sensitivity:** high, medium, low (only valid in auto mode)

**Color Temperature:** 2400K~7100K (Effective only in specified color temperature mode)

## **3**)**Image**

**On CAMERA menu, move the cursor to (IMAGE), press [HOME] to enter IMAGE page, as shown below.**

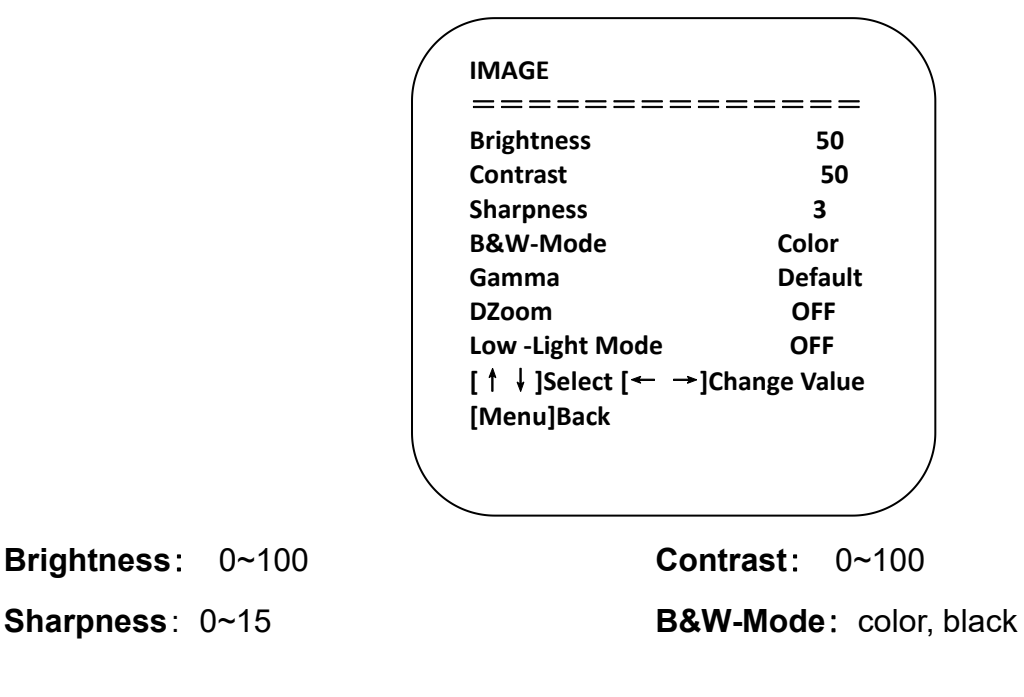

&white

**Gamma**:default、0.45、0.50、0.55、0.63 **DZoom**:On/Off

### **4**)**Focus**

On CAMER menu, move the cursor to (FOCUS), press [HOME] key to enter FOCUS page, as shown below.

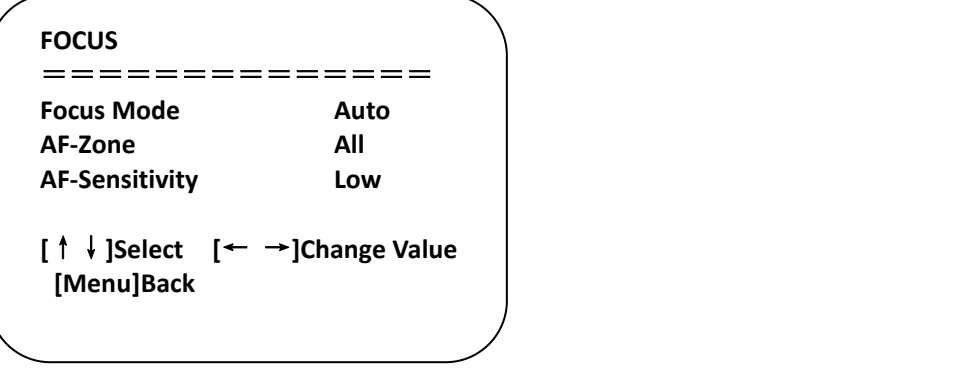

**Focus mode** : auto/manual/ One-click focusing

**AF-Zone:** up/center/low

**AF-Sensitivity: high/medium/low** 

#### **5**)**NOISE REDUCTION**

**On CAMERA menu, move the cursor to (Noise reduction), press [HOME] key to enter Noise reduction page, as shown below.**

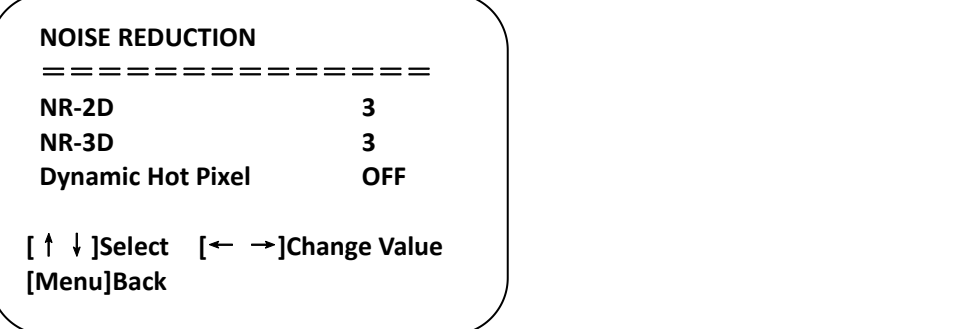

**NR-2D**:auto, off, 1~7 **NR-3D**:**off, 1~8**

**Dynamic hot pixel:**off、1~5

**6**)**Style**

**Move the camera parameter menu pointer to "Style" and press the [← →] key to switch styles.**

**Style: Default/Standard/Clear/Bright/Soft** 

## <span id="page-56-0"></span>**8. 4 P/T/Z**

On the main menu, move the cursor to (P/T/Z), press [HOME] key to enter P/T/Z page, as shown below.

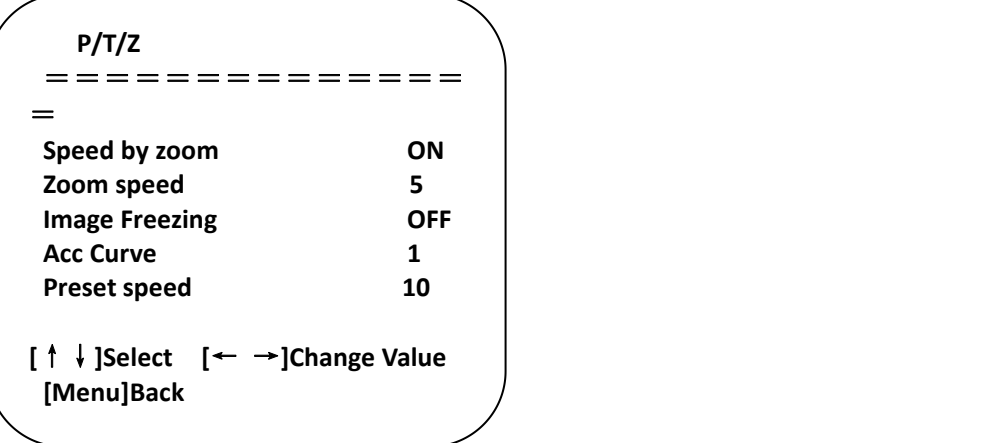

**Speed by zoom:** It only works on remote control, on, off; when camera zooms in, remote control will make holder rotate at lower speed.

**Zoom speed: Set speed for remote control Image freezing: On/off** camera zoom, 1~8

**Acc Curve**:Quick/slow **Preset speed**: 1-10

## <span id="page-56-1"></span>8. 5 **Video format**

On the main menu, move the cursor to (VIDEO FORMAT), press [HOME] key to enter VIDEO FORMAT page, as shown below.

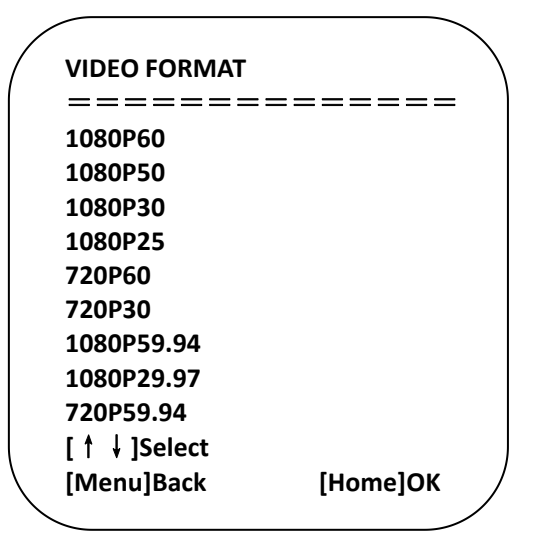

**Note: only when rotation dial-up is at F will ST model menu show this item. S version: 1080P60 downward compatibility; M version: 1080P30 downward compatibility Change parameter value in the menu. To save value when power off, exit menu.**

## <span id="page-57-0"></span>8. 6 Version

On the main menu, move the cursor to (**Version**), press [**HOME**] key to enter Version page, ersion information varies from product model and date of production. Version information contains version number and version upgrade time.

**MCU** version: It displays MCU version information. **Camera version**: It displays camera version information. **Focus version:** It displays focus version information.

**Note:** The HDMI model also has a USB version (USB version-CAM1: Displays the USB version information of USB3.0 output 1, USB version-CAM2: Displays the USB version information of USB3.0 output 2)

## <span id="page-57-1"></span>8. 7 **Restore default**

1 On the main menu, move the cursor to (restore), press [HOME] key to enter Restore page, as shown below.

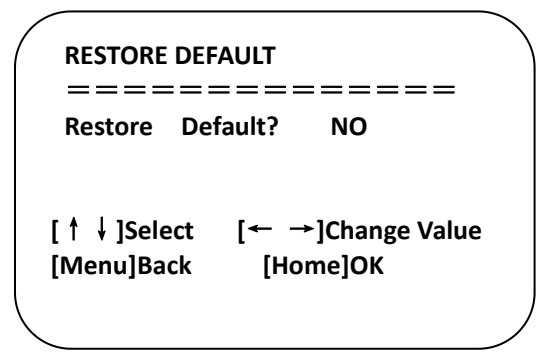

Restore default: Yes/no (color style and video format can't be restored default)

**Note: If remote address used before is not 1, but any one from 2, 3 and 4, after restoring all parameters or system parameters, device address corresponding to the remote control will be reset to 1.At this moment, it is needed to change remote control address to 1, that is, press Camera and select [1], control will function.**

# <span id="page-58-0"></span>9 VISCA protocol command list

When the camera is operated normally, we can control it via RS232C/RS485 port (VISCA IN). Parameters of RS232C serial port are as follows:

Baud rate: 2400/4800/9600/38400/115200 bit/s; start bit: 1 bit; digit bit: 8 bits; stop bit: 1 bit; verification bit: none

After powering on, camera rotates to left bottom first, and then returns to middle. Zoom lens zooms out to the furthest and zooms in to the nearest, and finishes self-inspection. If the camera saves #0 preset, after initialization, camera will go to #0 preset. Now user can use a serial port command to control the camera.

## **Return Command**

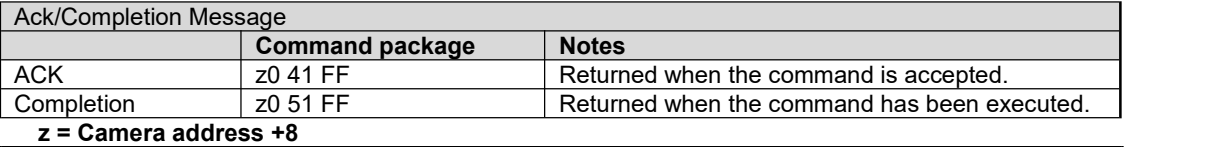

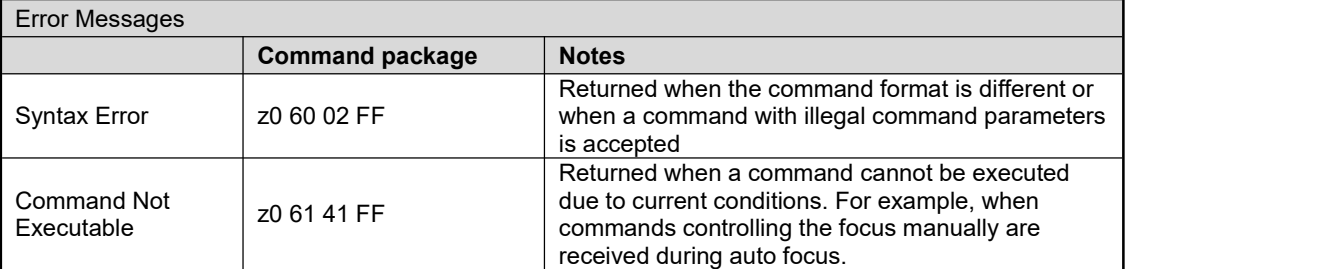

## **Camera control command**

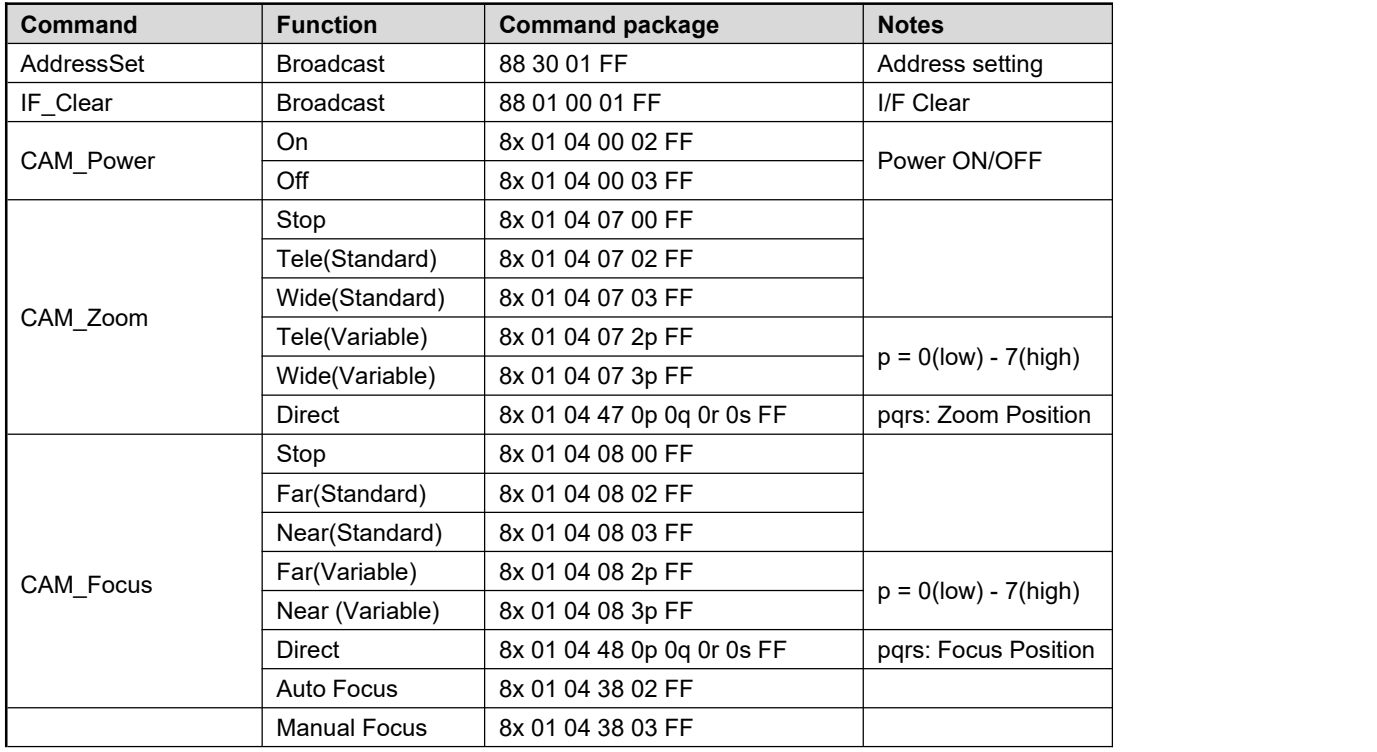

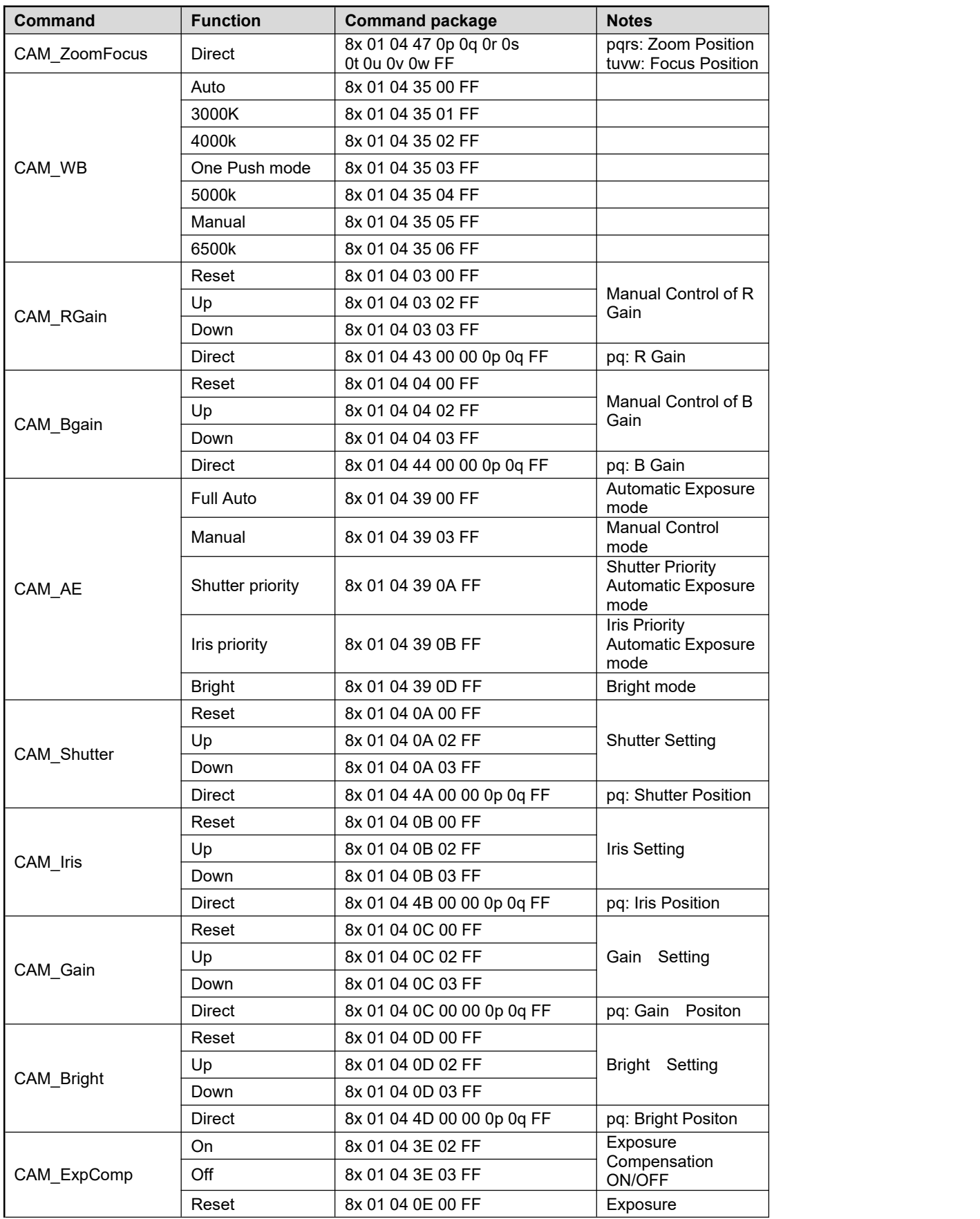

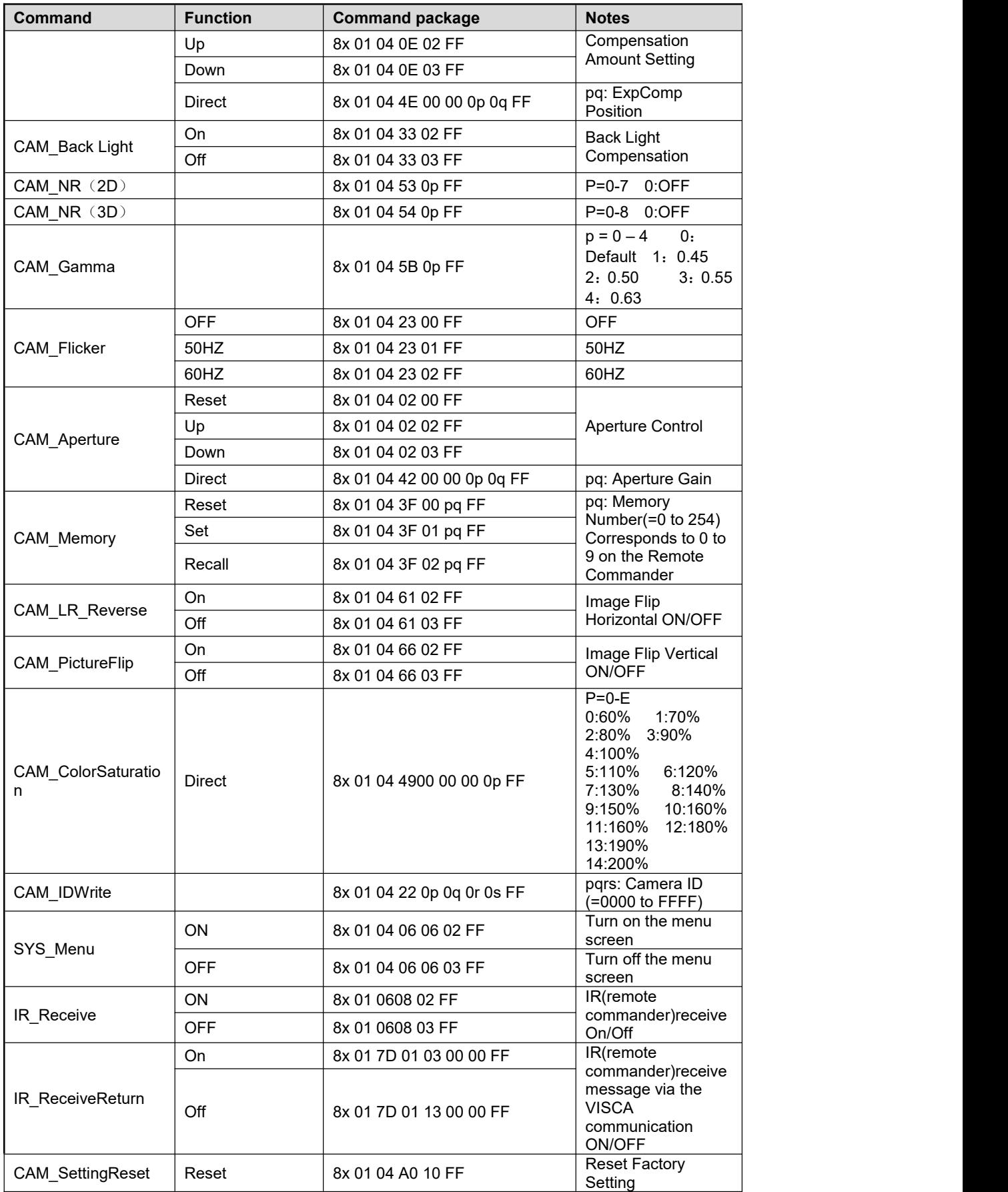

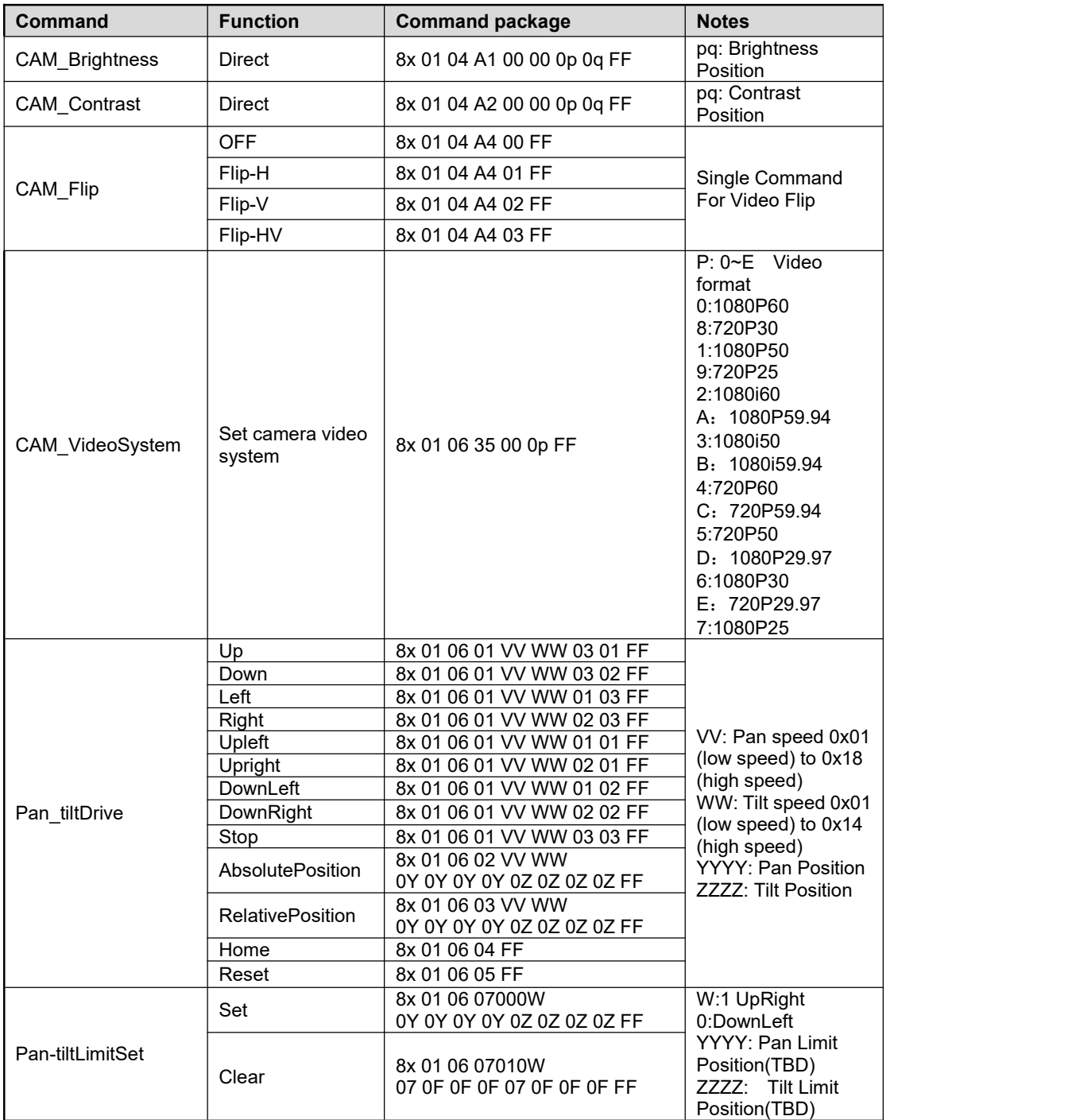

#### **Search Command**

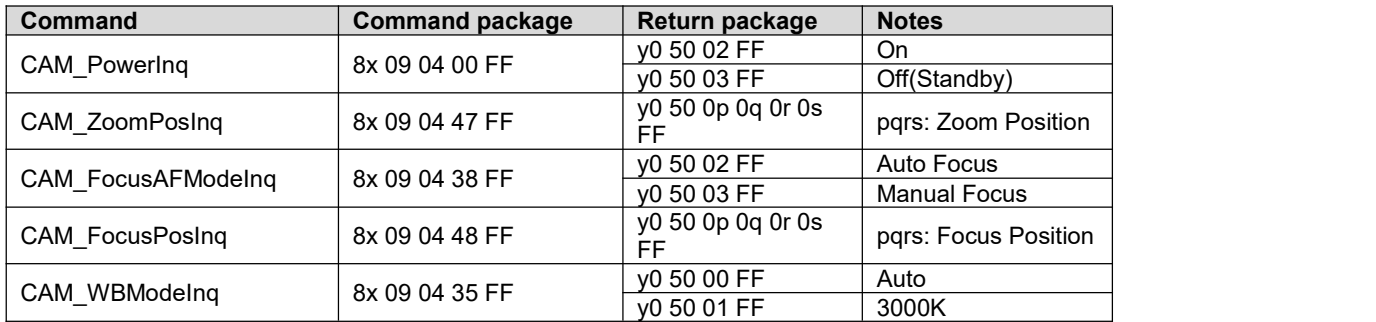

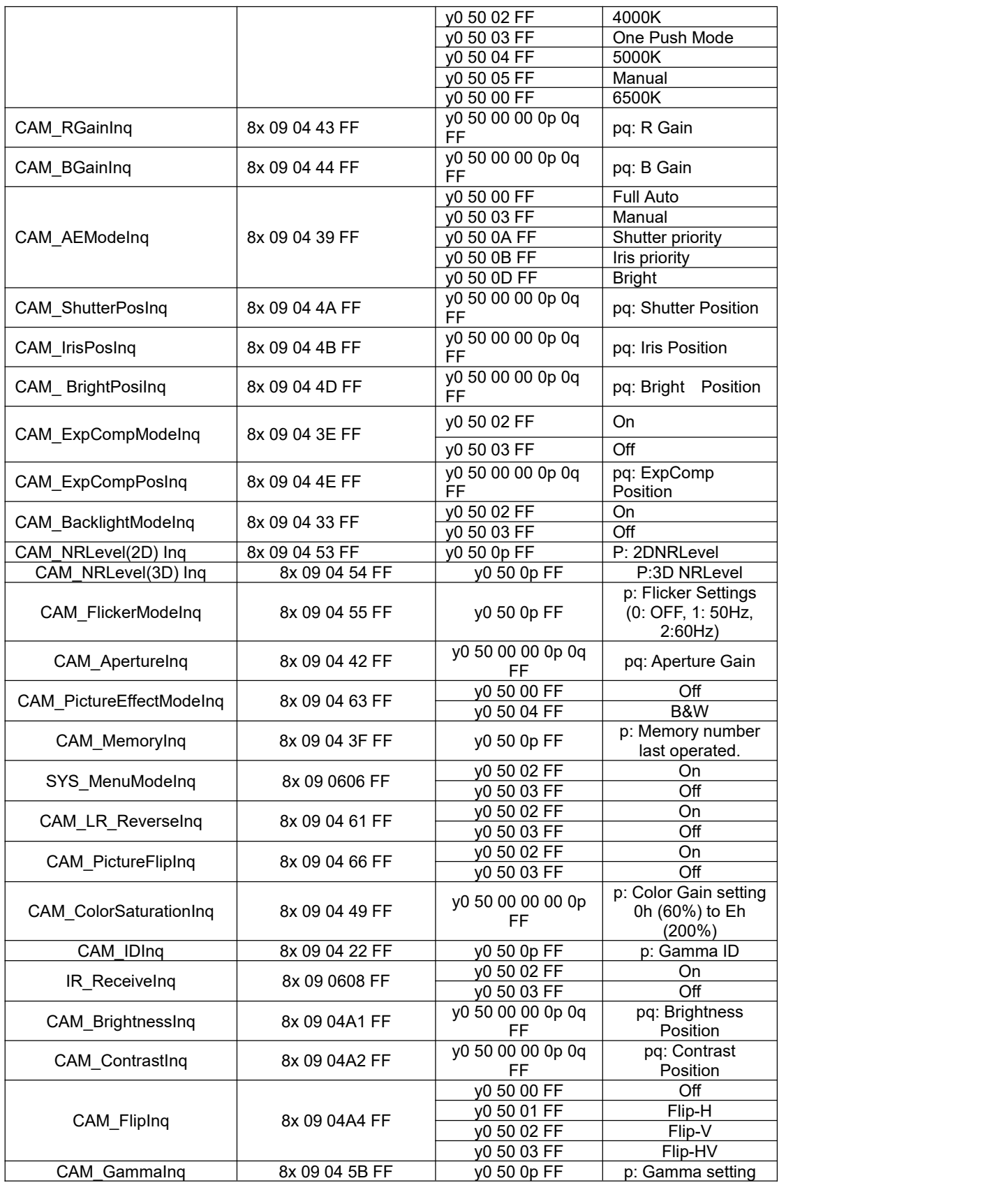

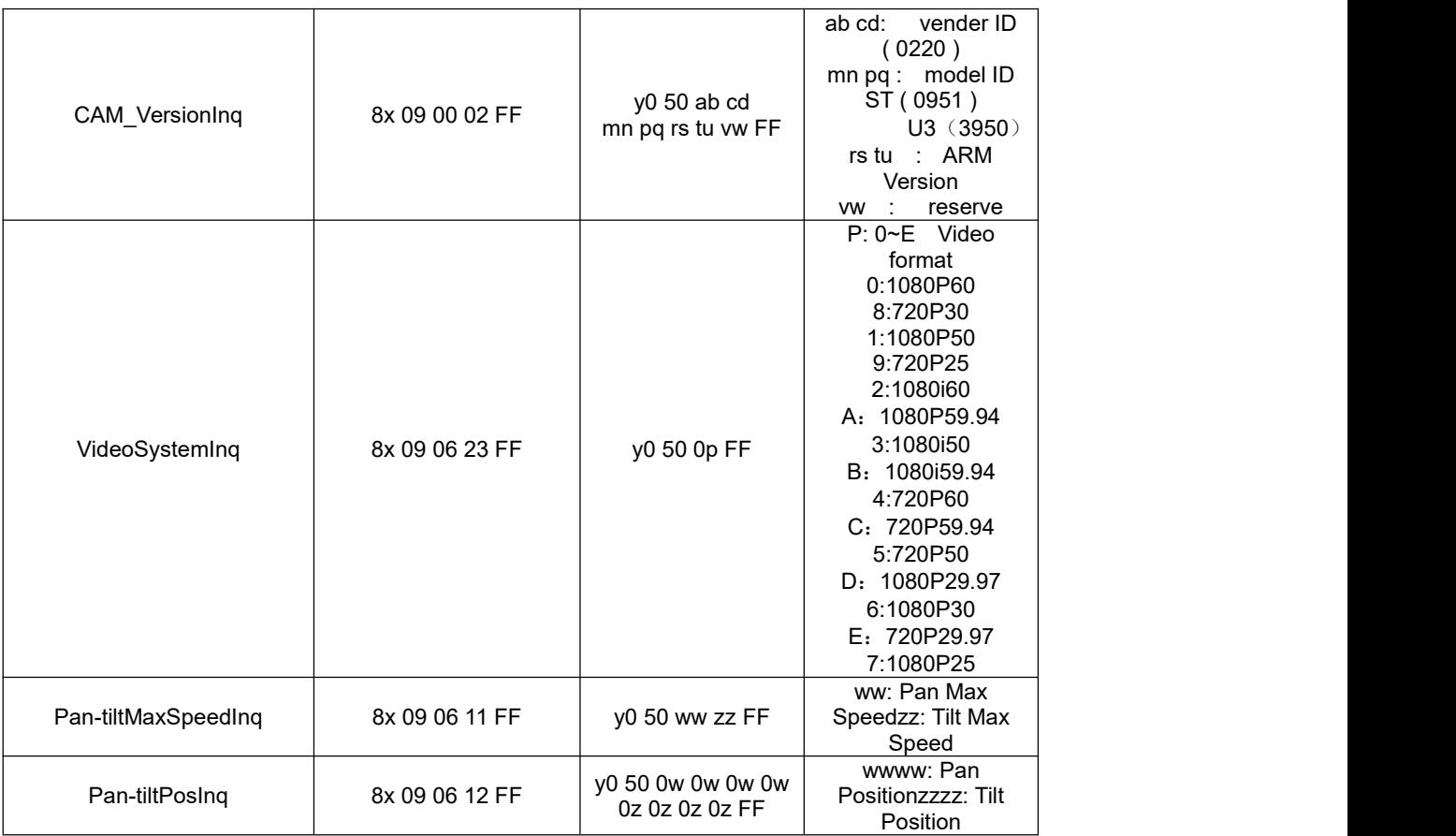

Note:  $[x]$  on table above means address of camera to be operated,  $[y] = [x+8]$ .

# <span id="page-63-0"></span>10 Pelco-D protocol command list

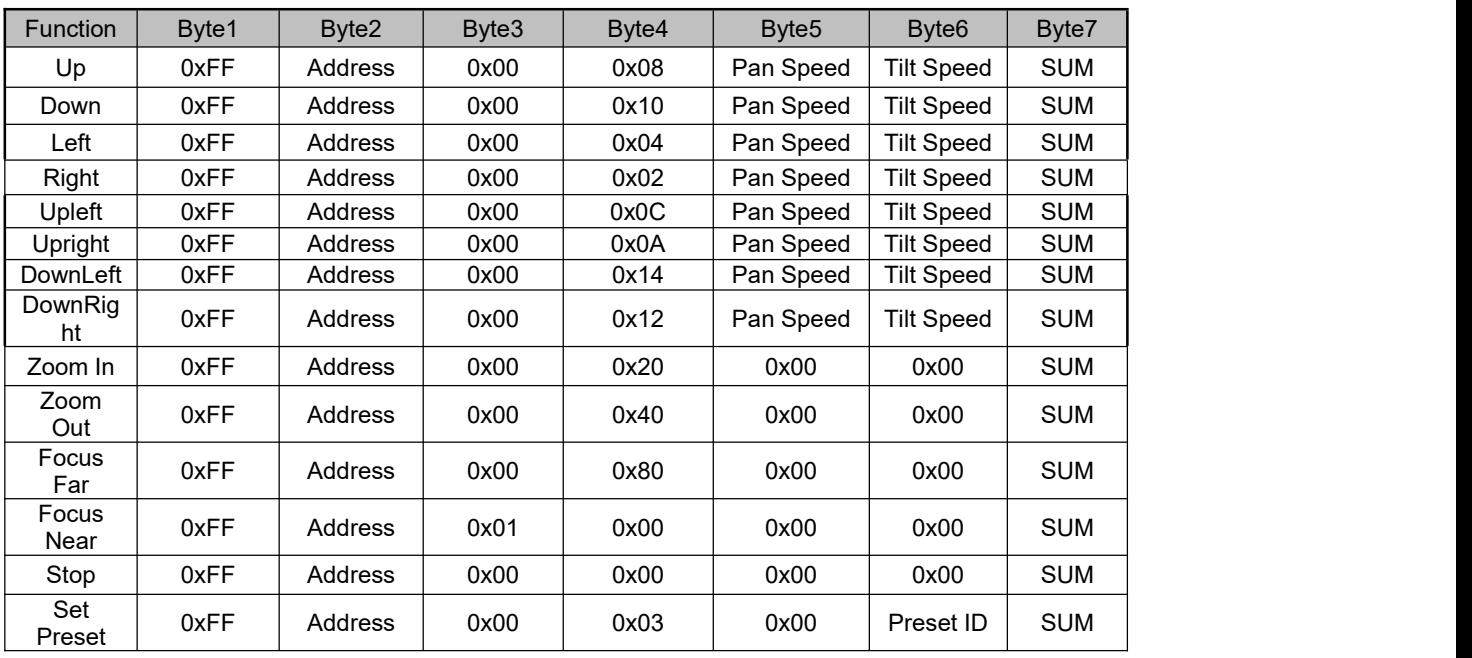

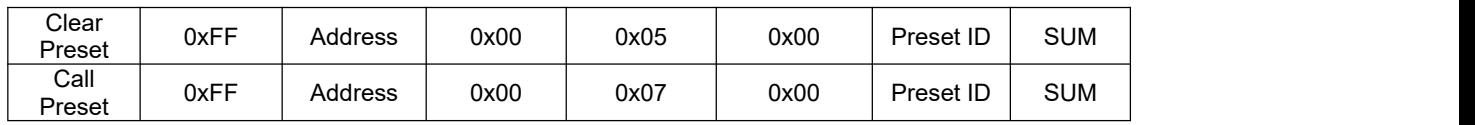

# <span id="page-64-0"></span>11 Pelco-P protocol command list

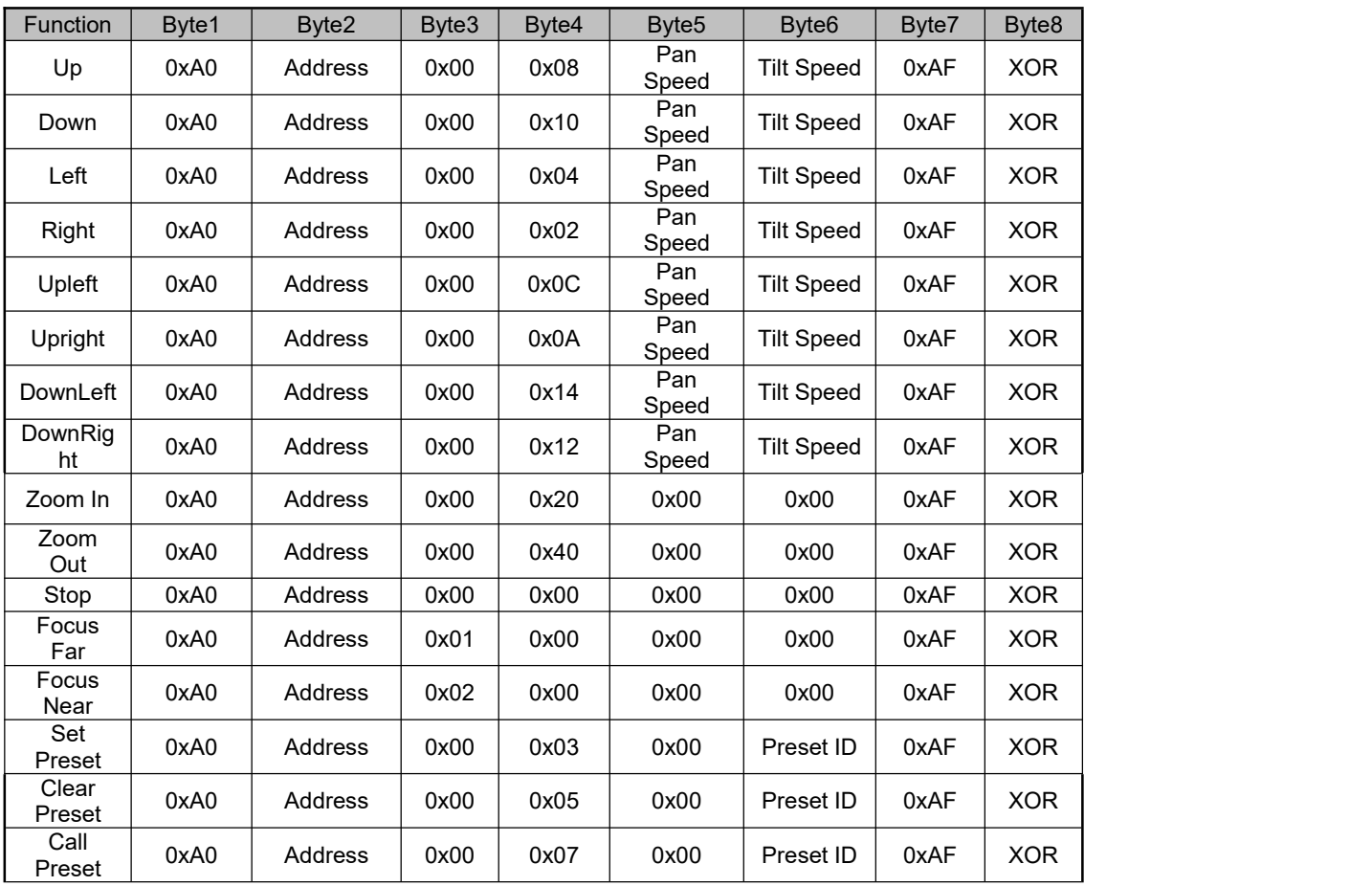

# <span id="page-65-0"></span>12 Maintenance and troubleshooting

## <span id="page-65-1"></span>12.1 Maintenance

1) Please disconnect power of camera if it is not in long-term use. Meanwhile, disconnect AC power adapter from AC socket.

2) To avoid scratch, use soft cloth or cotton to wipe off dust on camera case.

3) Please clean camera lens with dry soft cloth. If stain persists, use mild detergent to wipe gently. Do not use strong or corrosive detergent which may scratch the lens and affect image result.

# <span id="page-65-2"></span>12.2 Troubleshooting

- 1) No image displayed by video output
	- Solution: a. Check camera power for connection, and check if power indicator is lit.
		- b、Power off, restart the device and check if it performs self inspection normally.
		- c、Check if dial switch at the bottom is in normal operating mode (refer to Table 2.2 and Table 2.3)
		- d、Check if connection line of video output and video display functions.
- 2) Image is unstable

Solution: a. Check if connection line of video output and video display functions.

- 3)Lens zoom image dithering
	- Solution:  $a_n$  Check if camera is installed securely.
		- b、Check if there is vibrating machine or object nearby the camera.
- 4) Remote control is out of service
	- Solution: a. Set remote control address to be 1, and check if it works (if the device restores to default, remote control address will be restored to 1)
		- b、Check if remote control battery is installed or battery is low

c、Check if camera is in normal operating mode (refer to table 2.2 and table 2.3)

d、Check if menu exits. It only works when menu exits;if webpage outputs image, it will not display menu or perform any operation. Menu exits in 30s automatically. Remote control works.

5) Serial port is out of control

Solution:  $a_n$  Check if it is standard control line provided by our company.

b、Check if serial port protocol, baud rate and address are consistent with camera.

c、Check if control line connects correctly.

- d、Check if camera is in normal operating mode (refer to table 2.2 and table 2.3)
- 6)Failure to log in webpage
	- Solution: a、Use display to check if camera outputs image normally
		- b. Check if network cable connects correctly (flicker of yellow indicator
		- at internet access means network cable connection is correct)
		- c、Check if computer adds network segment and if network segment is consistent with camera IP address.<br>d、Click "start" in computer, select "operate", and enter cmd;
		-

click "confirm", DOS command window appears; input ping 192.168.5.191, press Enter, information below means network connection functions well.

```
BEL Administrator: C:\Windows\system32\cmd.exe
                                                                                            \Boxe
                                                                                                  X
Microsoft Windows [Version 10.0.19042.1466]
                                                                                                    Ä
(c) Microsoft Corporation. All rights reserved.
C:\Users\Administrator>ping 192.168.5.191
Pinging 192.168.5.191 with 32 bytes of data:
Reply from 192.168.5.191
                          bytes=32 time<1ms TTL=64
Reply from 192.168.5.191
                            bytes=32 time<1ms TTL=64
Reply from 192.168.5.191<br>Reply from 192.168.5.191
                            bytes=32 time<1ms TTL=64
                           bytes=32 time<1ms TTL=64
Ping statistics for 192.168.5.191 :
    Packets: Sent = 4, Received = 4, Lost = 0 (0% loss),
Approximate round trip times in milli-seconds:
    Minimum = 0ms, Maximum = 0ms, Average = 0ms
C:\Users\Administrator>
```